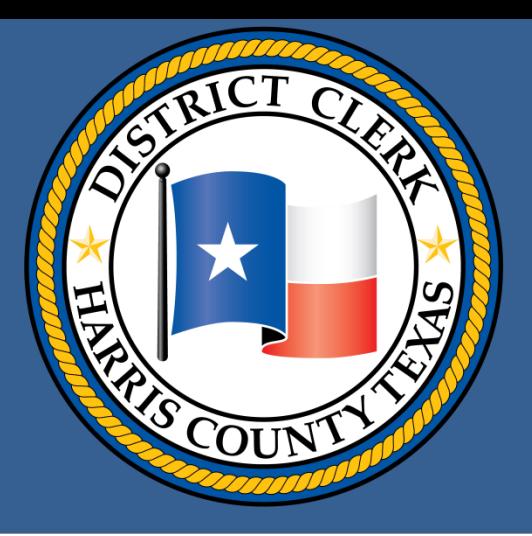

# *Mastering the basics of the state's new e-filing system*

## Tips on how to send a file, make a payment and avoid common mistakes

#### Harris County District Clerk **Harris County District Clerk Marilyn Burgess**

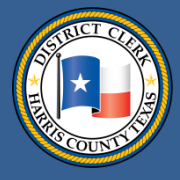

#### *From the District Clerk*

Everybody has become frustrated while unsuccessfully trying to buy something online or while filling out an e-form. Some of you – I hope it's a minority - may have become similarly frustrated while submitting a file via the state's new portal.

There's nothing worse in today's high-tech saturated world than having your work not reach its target because of digital snafus. I know. I'm a consumer, too.

I asked my staff to put together a Power Point presentation with the aim of providing a simple roadmap for filing documents via the state's system.

Hope it helps!

Sincerely,

Harris County District Clerk

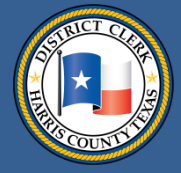

## *Table of contents*

Introduction, Slide [4](#page-3-0) Choosing an EFSP, Slide [5](#page-4-0) Registering with an EFSP, Slides [6](#page-5-0)[-7](#page-6-0) Searching for a case where a filing needs to go, Slides [8-](#page-9-0)[11](#page-10-0) Starting a filing for a new case, Slide [12](#page-11-0) Starting a new filing, Slides [13](#page-12-0)[-14](#page-13-0) Entering parties, Slides [15](#page-14-0)[-17](#page-16-0) Entering filing details, Slides [18](#page-17-0)[-28](#page-27-0) Submitting and tracking filings, Slides [29](#page-28-0)[-37](#page-36-0) Getting a file stamp on weekend filings, Slide [38](#page-37-0)

Avoiding common errors, Slides [39-46](#page-38-0)

- a. [Credit card errors](#page-38-0)
- b. [Unreadable documents](#page-40-0)
- c. [Document conversion and unreadable errors](#page-44-0)
- d. [Problems with bar numbers](#page-45-0)

Returned for correction [47-52](#page-46-0) Improving the e-filing process, Slides [53](#page-52-0) Offering other improvements at the DCO, Slides [54-55](#page-53-0) Finding help, Slides [56-57](#page-55-0)

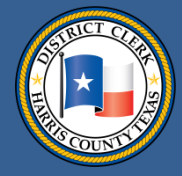

#### *Introduction*

The state Supreme Court mandated that the civil and family courts in Harris County accept only e-filings from lawyers as of January 2014.

The state contracted with Tyler Technologies to create and run the e-filing portal [eFileTexas.gov,](http://www.efiletexas.gov/) through which all lawyer-submitted files will arrive at district clerks' offices.

All files sent to eFileTexas.gov must be sent via an electronic file service provider (EFSP).

This Power Point presentation is intended to:

- Help filers send files correctly to eFileTexas.gov and the Harris County DCO
- Inform filers on how to set up a payment system
- Describe common filing mistakes and ways to avoid them

<span id="page-3-0"></span>**The District Clerk's Office does not run eFileTexas.gov or the EFSPs.**

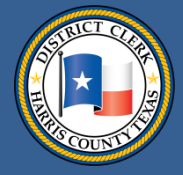

#### *Choosing an EFSP*

The state requires files to be sent to eFileTexas.gov via an EFSP. You can choose an EFSP from a list found at<http://www.efiletexas.gov/service-providers.htm>

Information on the list includes EFSPs' prices and features.

Choose an EFSP that fits your needs. Some offer training videos and webinars.

<span id="page-4-0"></span>This presentation will include graphics from the state's EFSP site ([https://efile.txcourts.gov/\)](https://efile.txcourts.gov/) as an example of an EFSP provider.

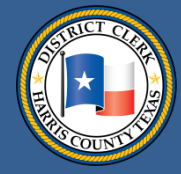

### *Registering with an EFSP*

After you choose an EFSP, you will need to designate an employee to serve as your EFSP firm administrator.

The firm administrator should register with the EFSP online.

<span id="page-5-0"></span>Each employee in the firm who can file via the EFSP must be signed up. The firm administrator can register employees or employees may register themselves. When registering, lawyers must include their bar numbers. **Be accurate.** 

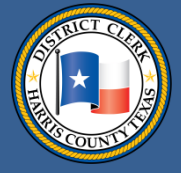

## *Registering with an EFSP*

An EFSP will email passwords to each filer.

The firm administrator must:

- set up a payment method with the EFSP and supply credit card information
- <span id="page-6-0"></span>• set up a waiver account so the firm may select the fee waiver box when it is applicable

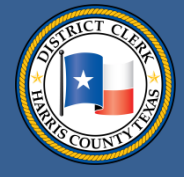

#### *Searching for a case where a filing needs to go*

You may search by:

- Case number
- Party name (except for confidential cases)

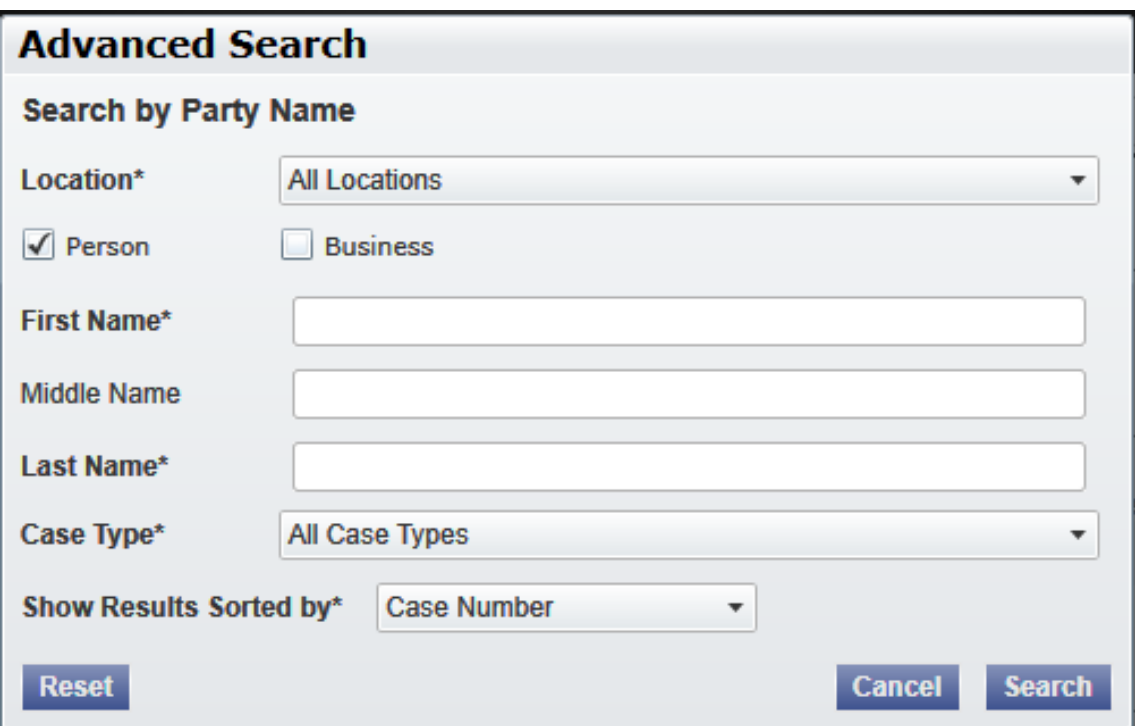

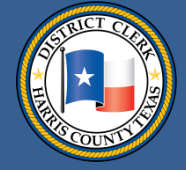

## *Searching for a case where a filing needs to go*

You also need to say that you are searching Harris District Clerk in the location field.

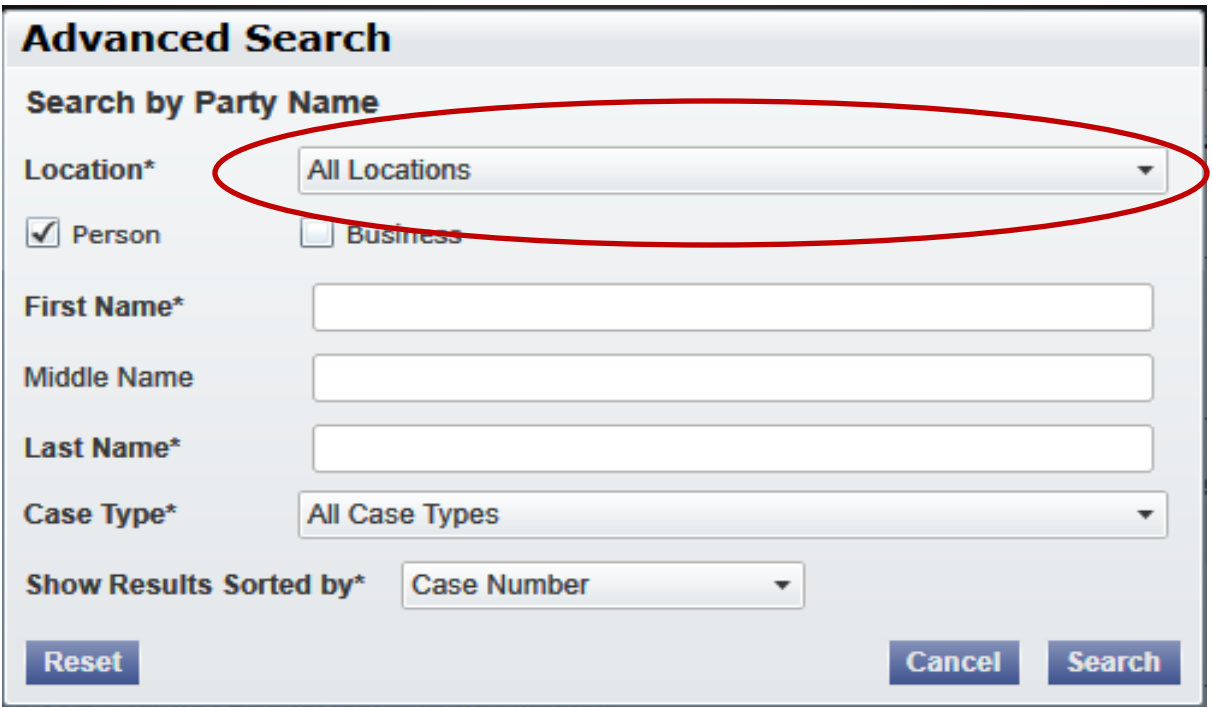

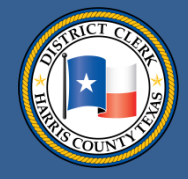

## *Searching for a case where a filing needs to go*

When filing into an existing case at the Harris County DCO, first find that case on the EFSP site by doing a case number or party name search.

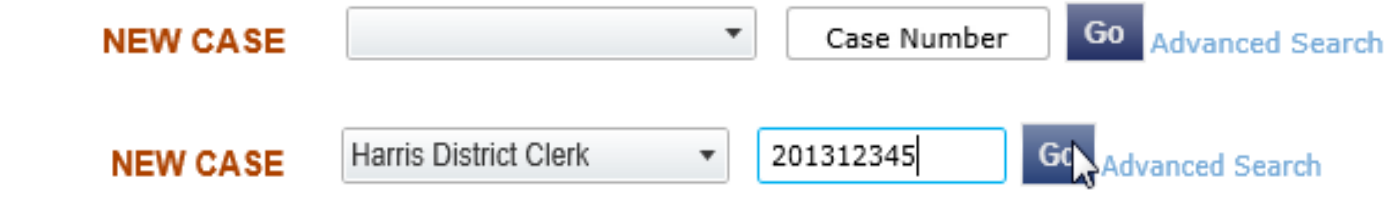

After you have found the case, you will see a folder icon. Click on the icon to file into the case.

<span id="page-9-0"></span>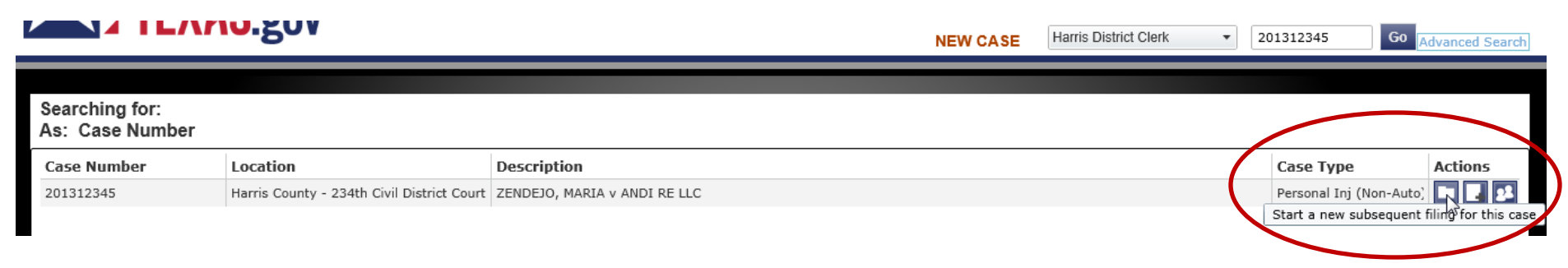

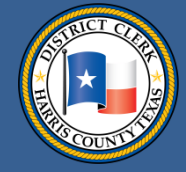

## *Searching for a case where a filing needs to go*

The Harris County DCO's civil and family courts store only e-case files (except for sealed files, which continue to be paper files).

<span id="page-10-0"></span>The DCO's system is designed to allow e-filings to be submitted from the EFSP via eFileTexas.gov into your specific e-case file at the DCO.

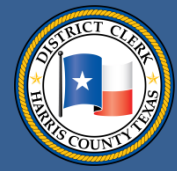

(5) Summary

4 Service Contacts

Filinas

## *Starting a filing for a new case*

Case Information

On the EFSP site, you will see an icon or link for a New Case. **Click it.**

- 1. Select Harris District Clerk as your filing destination.
- 2. Pick the type of court/category, such as civil - contract.
- 3. Select the type of case, such as debt/ contract – debt/contract.
- 4. Select the attorney's name whose filing is being submitted.
- 5. Under filer type, your choices will be:
- Attorney
- Government filer
- Non-party filer
- Pro-se

**Enter the Details for the New Case** Required fields are bold and have an asterisk (\*). **Select Location\* Harris District Clerk Select Category\*** Civil - Contract **Select Case Type\*** Debt/Contract - Debt/Contract **Filing Attorney\* Steve Steve Filer Type\*** Attorney **Payment Account\*** MasterCard

Parties

<span id="page-11-0"></span>For instance, if you are a court reporter submitting a file to a case, you are a non-party filer.

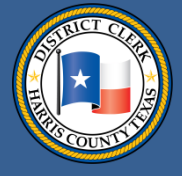

#### *Starting a new filing*

#### Under the payment category, select credit card or waiver when the latter is applicable.

<span id="page-12-0"></span>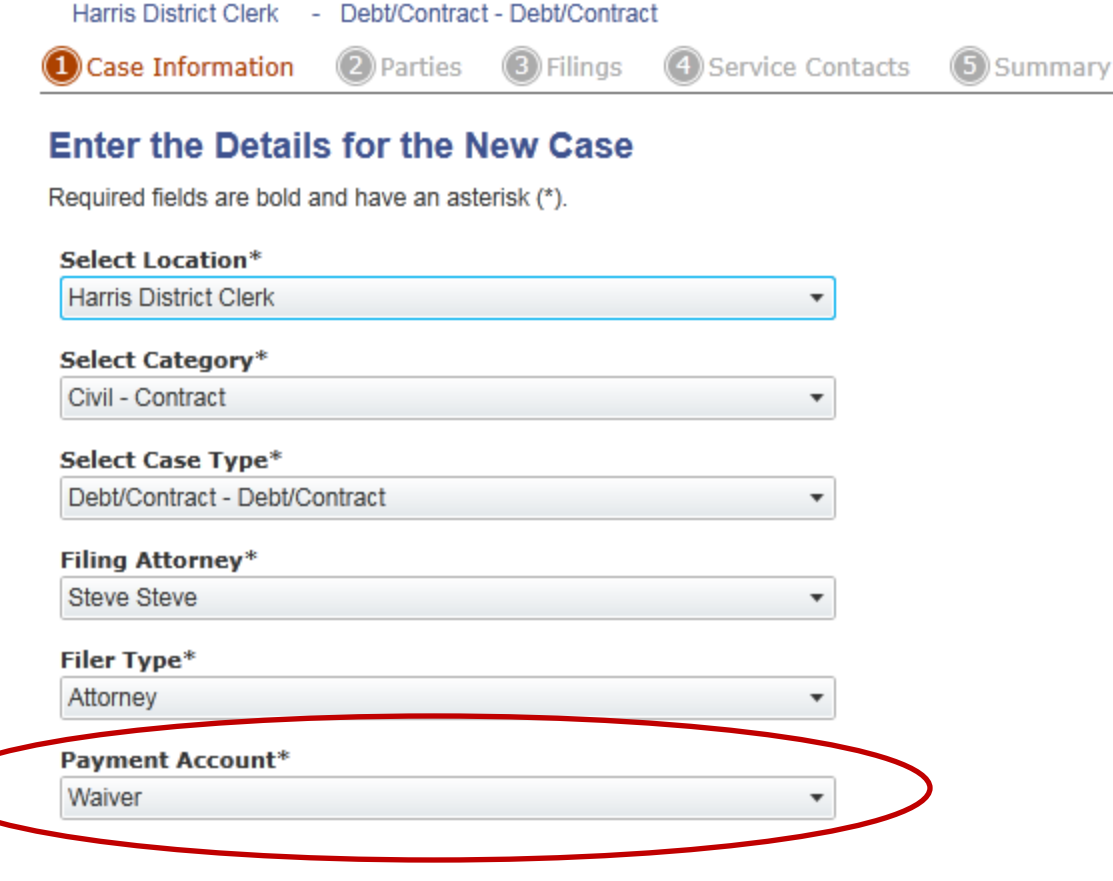

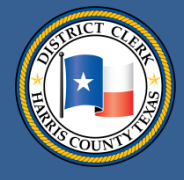

### *Starting a new filing*

Make sure that you follow the filing standards mandated by the state Judicial Committee on Information Technology when you submit e-files. Those standards can be found here: <http://www.txcourts.gov/media/1075803/technology-standards.pdf>

Lawyers may be confused because each county can have different case types and categories from which to choose.

<span id="page-13-0"></span>In October 2014, the state Supreme Court signed an order that standardizes the types of cases that will be listed for e-filings. The Harris County District Clerk's Office now offers only the standard state selection of case types and categories.

**Harris County District Clerk** Marilyn Burgess  $(\cdot | \cdot)$ 

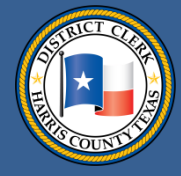

#### *Entering parties*

For a new case, you need to enter the parties. Be sure to select the lead attorney from your firm administration set-up listing.

<span id="page-14-0"></span>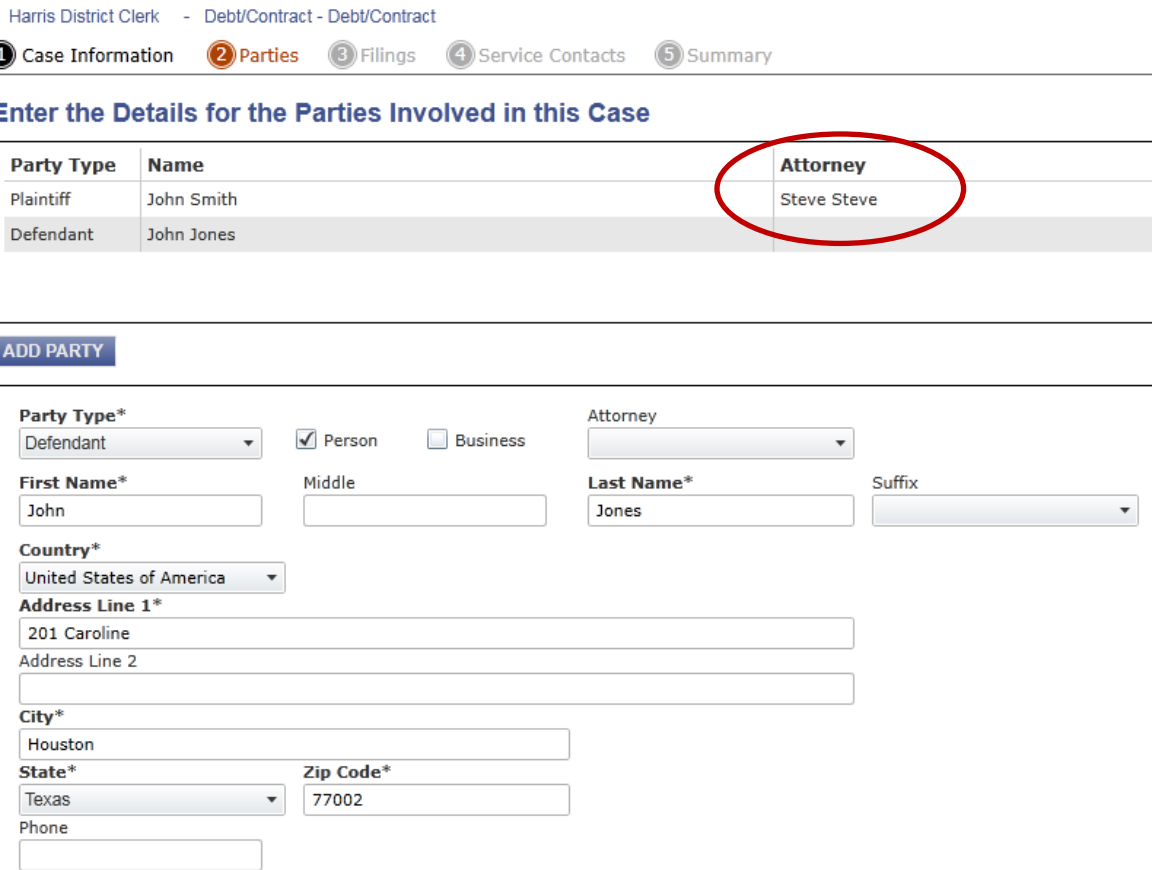

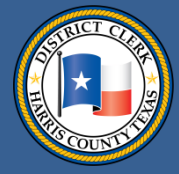

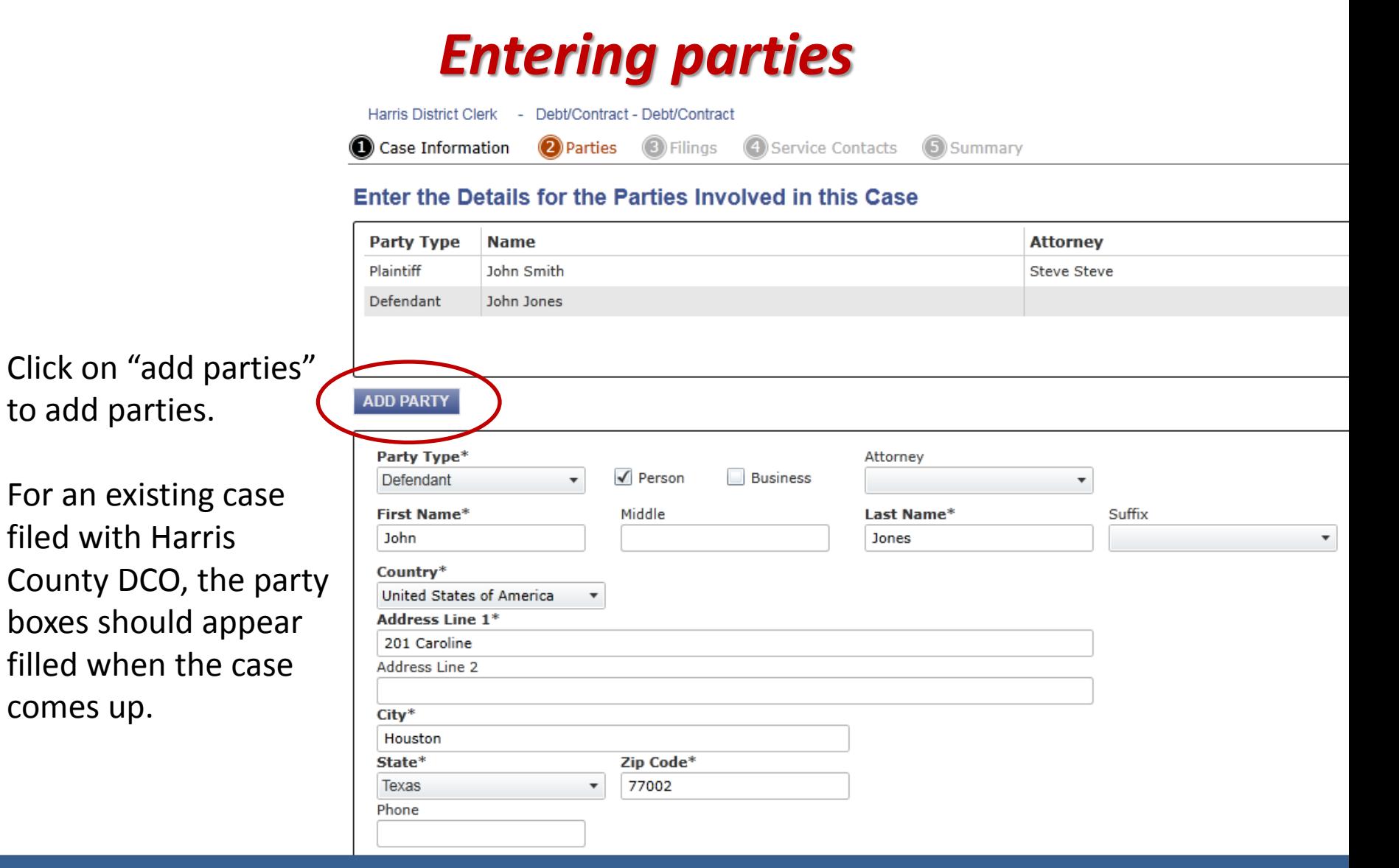

**16**

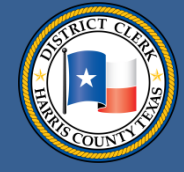

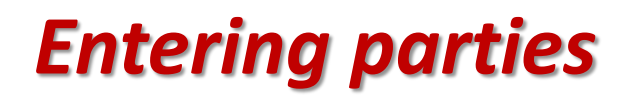

In a class action lawsuit that has hundreds of parties, only the first 200 parties of an existing case will be shown.

<span id="page-16-0"></span>You do not have to add the other parties to our system unless they are new parties.

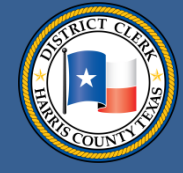

Under Select Filing Code, you say what type of file you are filing. Examples include "Petition" for a new case filing or an answer, a motion, etc., for a subsequent filing action. Please refer to the most updated state JCIT standards for these choices.

Harris District Clerk - Debt/Contract - Debt/Contract

Case Information

**3** Filings 2 Parties (4) Summary

#### **Enter Filing Details**

<span id="page-17-0"></span>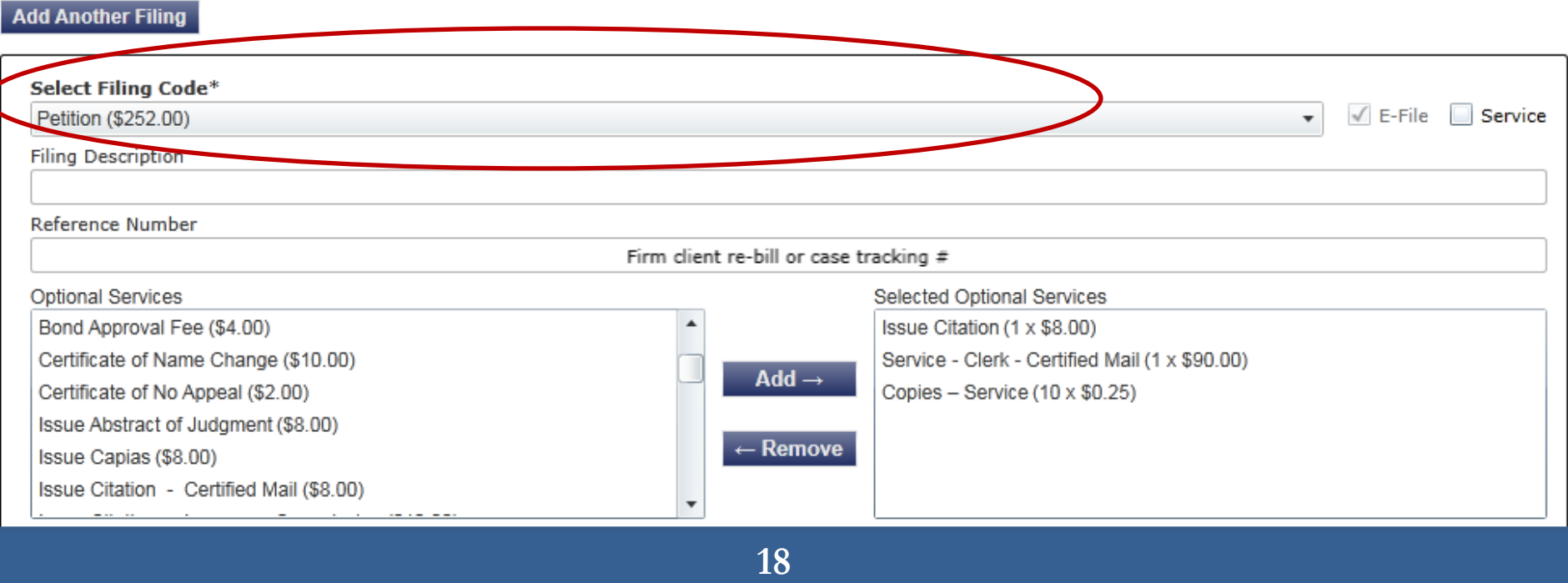

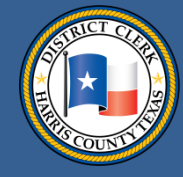

#### *Entering filing details*

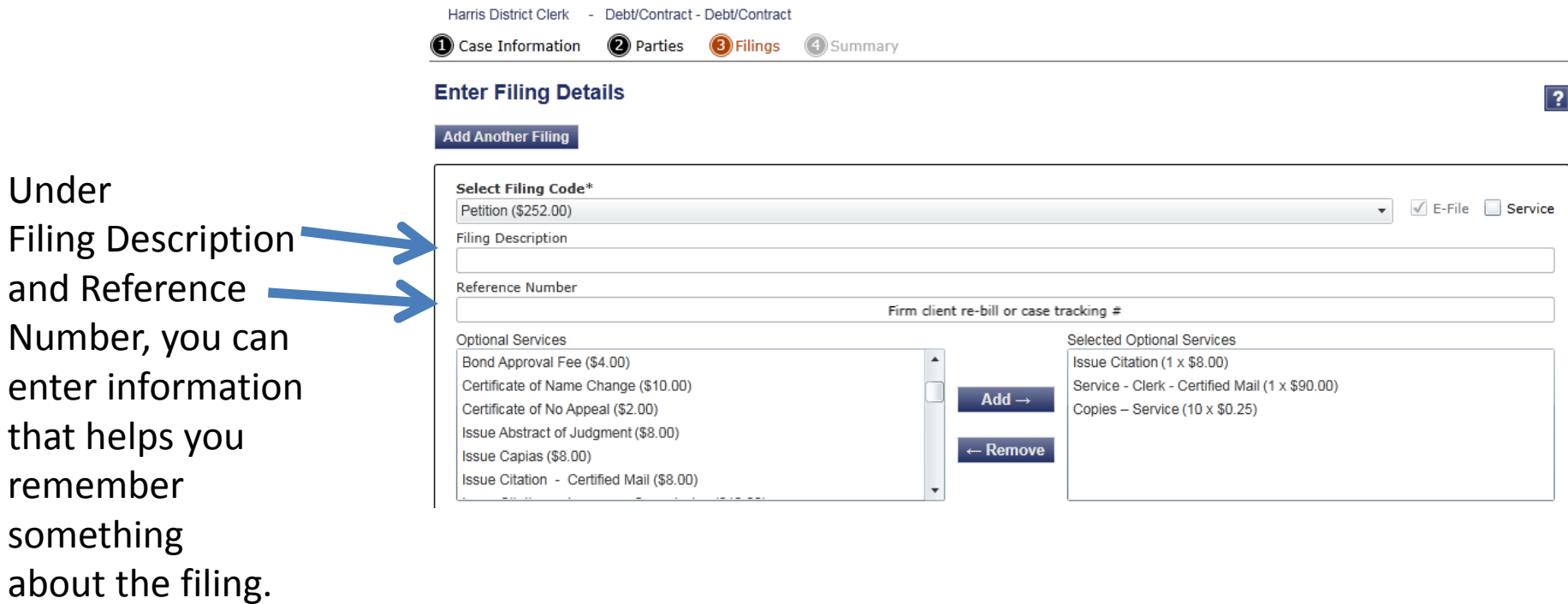

 $ab$ The Harris County DCO does not look at these boxes.

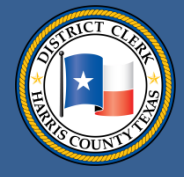

In the graphic below, you see two options on the right: **Efile** or **Service**.

If the **Efile** box is checked, the filing comes to the Harris County DCO.

DebtiCentrast DebtiCentrast

**Llamin District Olads** 

If the **service** box is checked, the DCO never receives the filing. The filing is sent only to the person or firm whose name and address you provide.

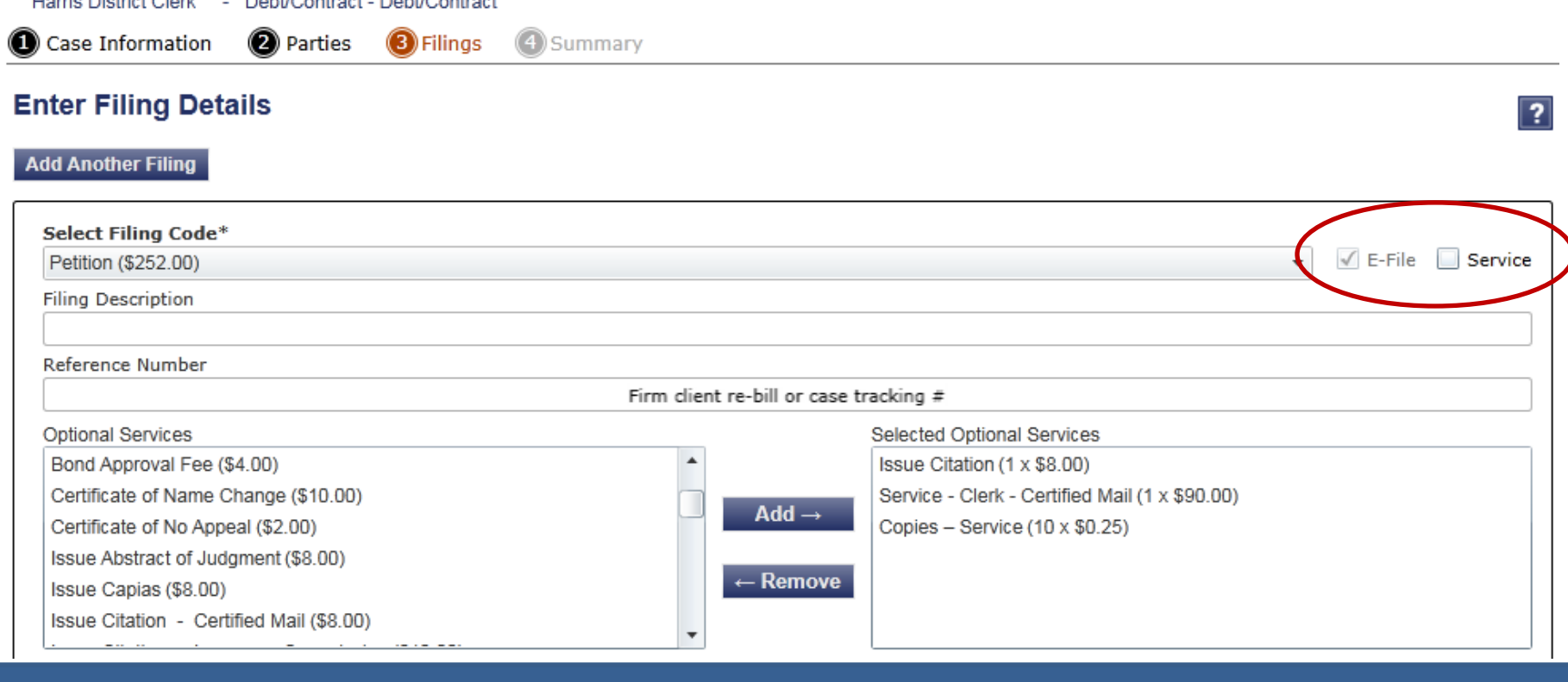

**20**

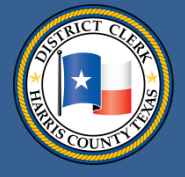

If opposing counsel doesn't receive the filing, you need to contact your EFSP. The DCO has nothing to do with e-deliveries of service.

The filer must designate which parties and counsel will be served. Please do not add the District Clerk's Office as a party to be served. The DCO receives a filing only if EFile box is checked.

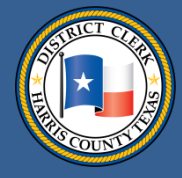

Some filers have been confused by the phrase "optional services." eFileTexas.gov will begin using a new phrase: "additional services." Additional services varied from county to county. Added together, there were 4,500 additional services offered in clerks' offices statewide.

The vast number of additional services has created confusion. To avoid this confusion, the state standardized the services, implementing them statewide. They now can be found in state Judicial Committee on Information Technology's technology standards. Please refer to the most updated JCIT standards for a current listing of standardized services.

#### **Enter Filing Details**  $\overline{\mathbf{P}}$ **Add Another Filing Select Filing Code\*** Petition (\$252.00)  $\sqrt{\phantom{a}}$  E-File  $\Box$  Service **Filing Description** Reference Number Firm client re-bill or case tracking # **Optional Services** Selected Optional Services Bond Approval Fee (\$4.00) Issue Citation (1 x \$8.00) Certificate of Name Change (\$10.00) Service - Clerk - Certified Mail (1 x \$90.00)  $-$  bbA Certificate of No Appeal (\$2.00) Copies - Service (10 x \$0.25) Issue Abstract of Judgment (\$8.00) Remove Issue Capias (\$8.00) Issue Citation - Certified Mail (\$8.00)

**22**

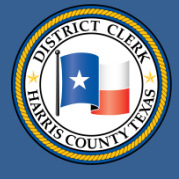

### *Entering filing details*

The additional/optional services category is important. You need to choose the additions that pertain to your filing because they will determine its cost. Examples of additional services include a demand for a jury trial, a notice to an employer and a citation.

**Enter Filing Details** 

**Add Another Filing** 

Select Filing Code\* Petition (\$252.00)  $\sqrt{ }$  E-File Service **Filing Description** Reference Number Firm client re-bill or case tracking # Optional Services Selected Optional Services Bond Approval Fee (\$4.00) Issue Citation  $(1 \times $8.00)$ Certificate of Name Change (\$10.00) Service - Clerk - Certified Mail (1 x \$90.00)  $Add \rightarrow$ Certificate of No Appeal (\$2.00) Copies - Service (10 x \$0.25) Issue Abstract of Judgment (\$8.00)  $\leftarrow$  Remove Issue Capias (\$8.00) Issue Citation - Certified Mail (\$8.00)

**23**

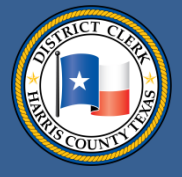

## *Entering filing details*

Next, you need to provide information about your "Lead Document." In the Description field, write the exact title you have given the filing, such as "Original Petition of John Doe." Do not use the same title that you have given the PDF.

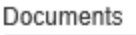

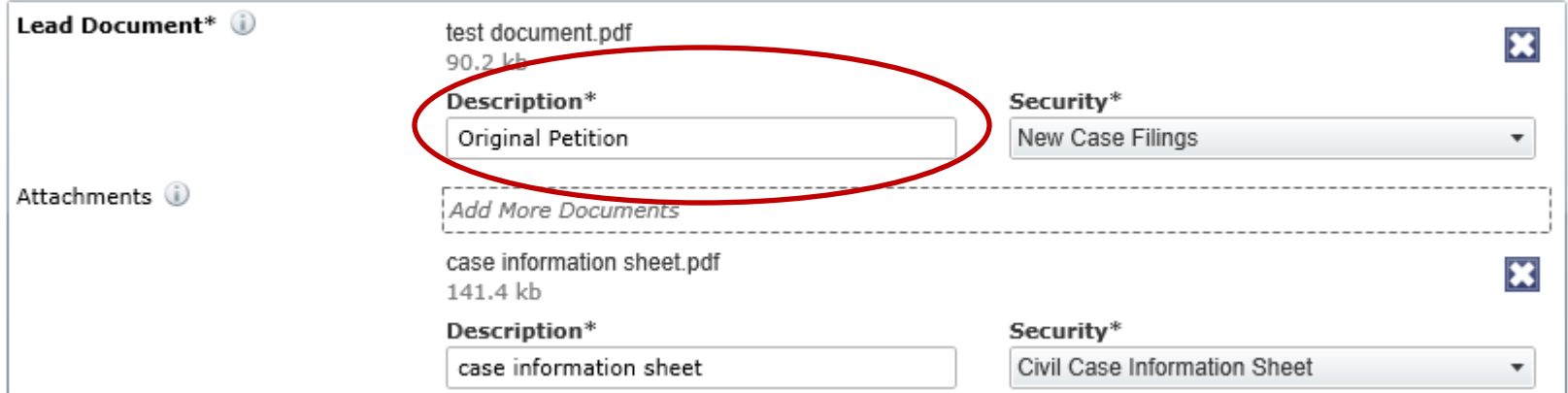

The state EFSP site automatically copies the title of the PDF filing. The DCO was unsuccessful in persuading the state EFSP to stop copying the PDF title into the Description field. So if you use the state EFSP, the PDF title of your filing will automatically be copied into the Description box.

Delete that PDF title, and put in your exact document title (from the first page of your document).

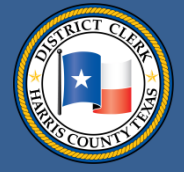

### *Entering filing details*

#### In most counties, the Security field will give you two options: Public Document or Data Sensitive Document.

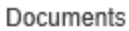

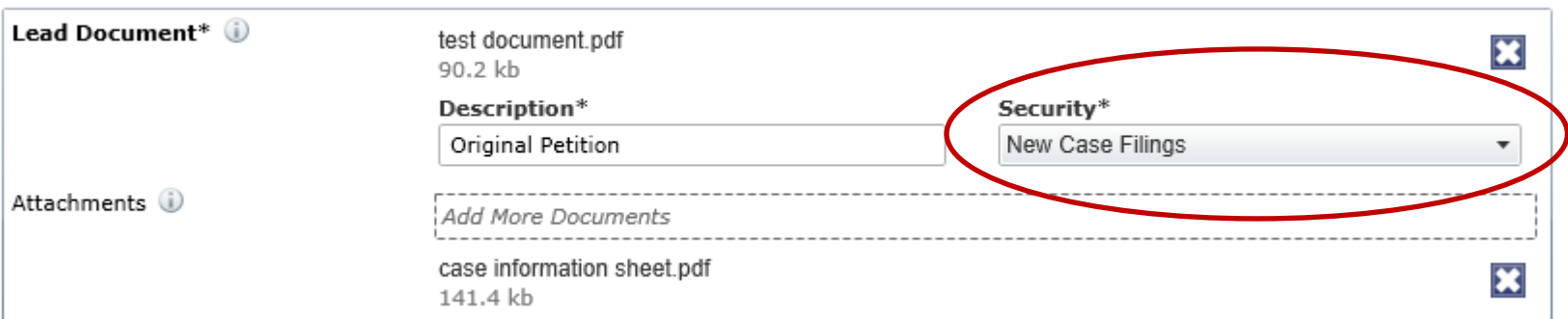

You will have a more expansive set of choices in the security field when your file is headed to the Harris County DCO. That's because the DCO operates a fully electronic filing system. For e-routing purposes, we needed a field where filers could categorize filings by type. Your choices will include: New Case Filings, Answer, Exhibit, Case Information Sheet and Data Sensitive Document. Choose the applicable one.

The information in this field is important, so please be accurate. Judges often will rely on these document descriptions before and during hearings.

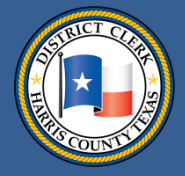

## *Entering filing details*

Next, you should attach separately, one by one, attachments (exhibits, case information sheet) that accompany the filing.

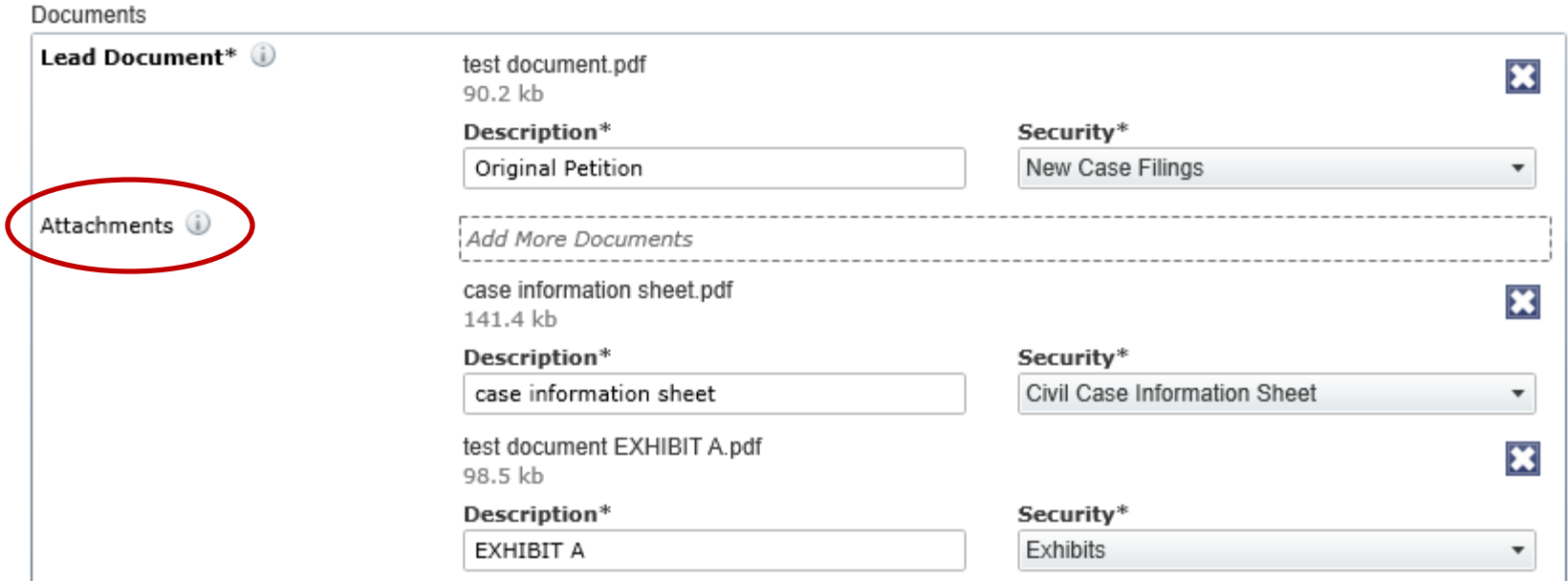

For each attachment, you need to identify it by its document title and, in the Security field, its document type. Remember that the combined size of all items in your envelope cannot exceed 35 megabytes.

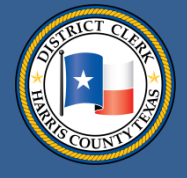

#### *Entering filing details*

In the "Filing Comments" field, include any comments that you want to pass along to court clerks.

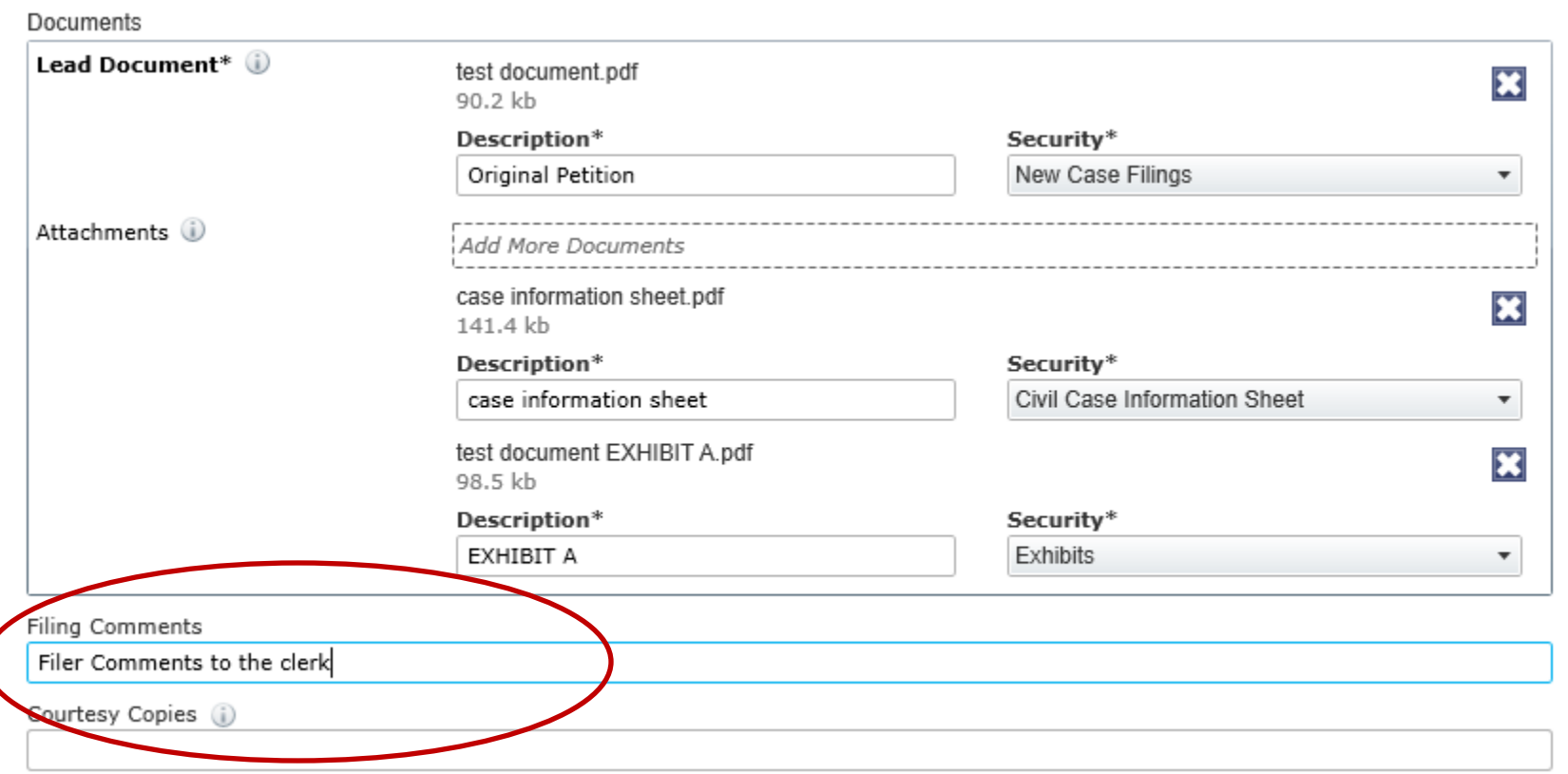

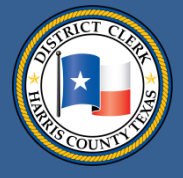

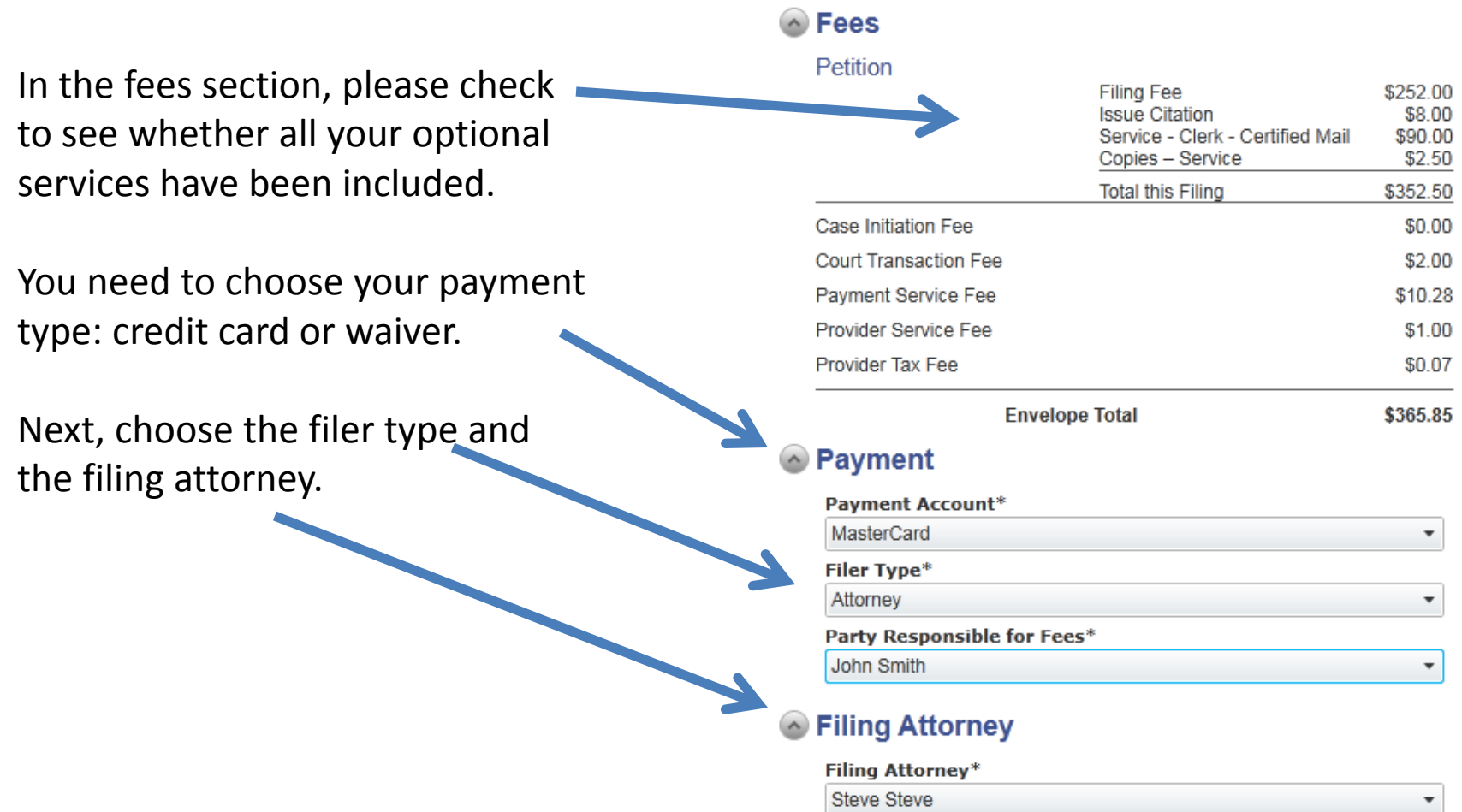

<span id="page-27-0"></span>**28**

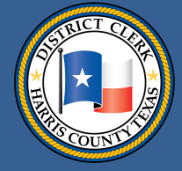

#### *Submitting and tracking filings*

Review your filing before you submit it, and amend it as needed.

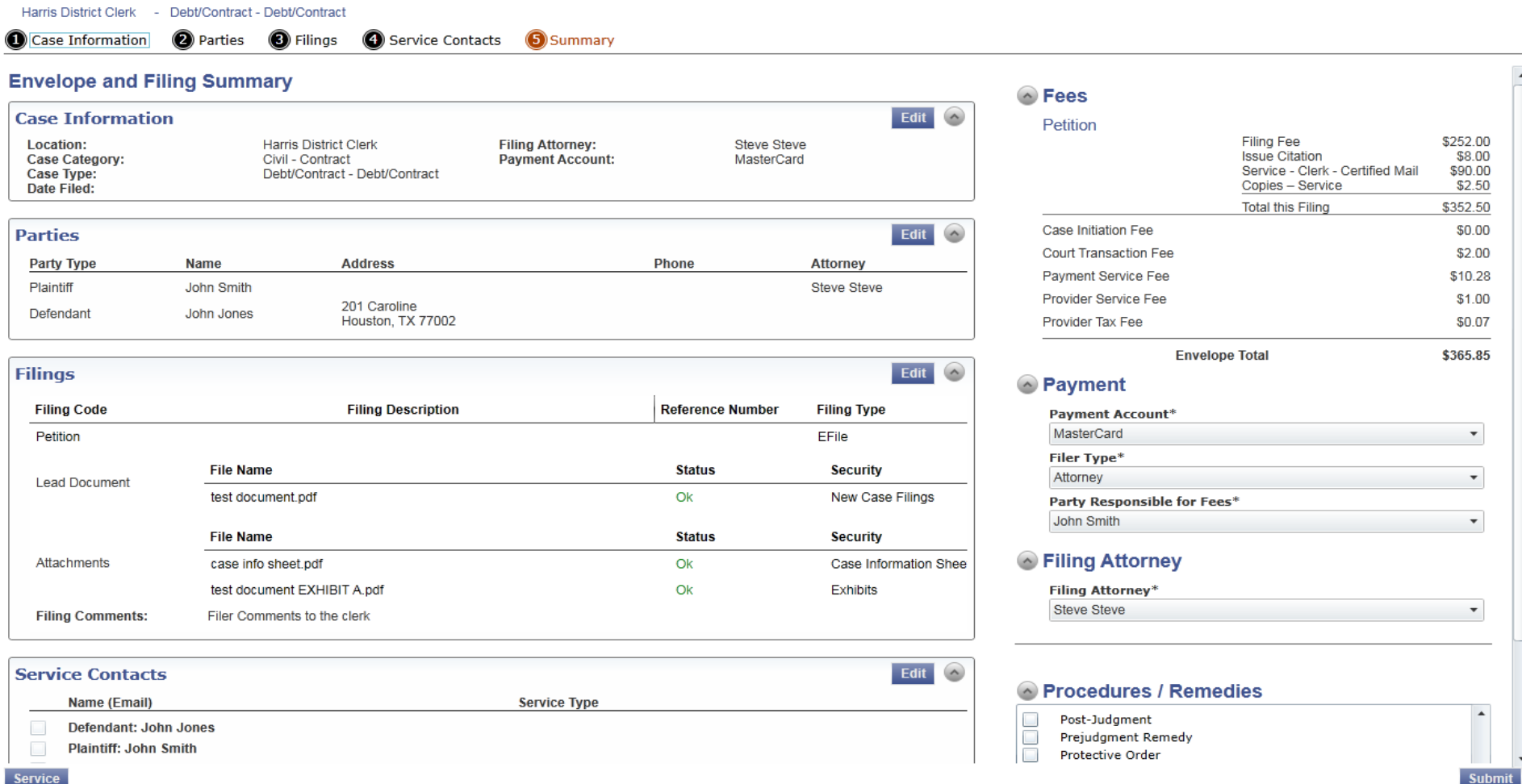

<span id="page-28-0"></span>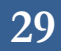

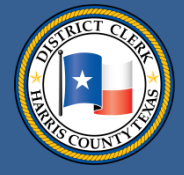

### *Submitting and tracking filings*

There are several stages to the submission process. After you hit the submit button, your file is in the Submitting process.

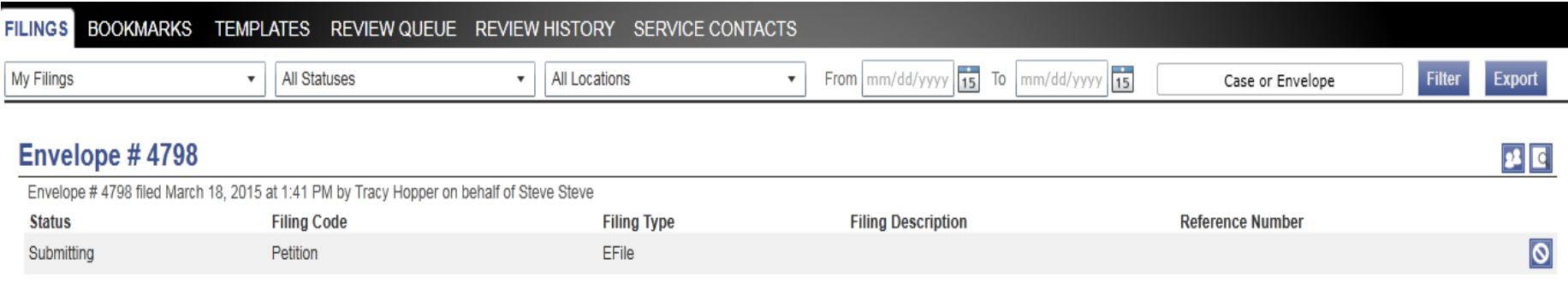

After the file passes through eFileTexas.gov, the file's (or envelope's) status changes to Submitted. In the graphic below, a file's status is listed on the far left.

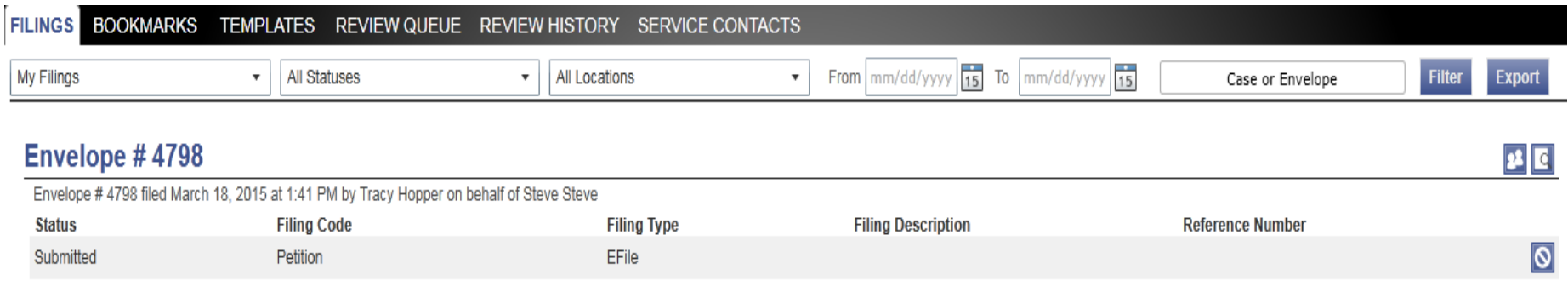

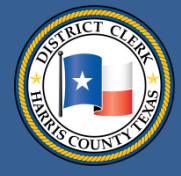

### *Submitting and tracking filings*

The file remains in the Submitted status until a DCO clerk reviews it. Until the DCO clerk reviews the envelope, the filer is able to cancel their filing.

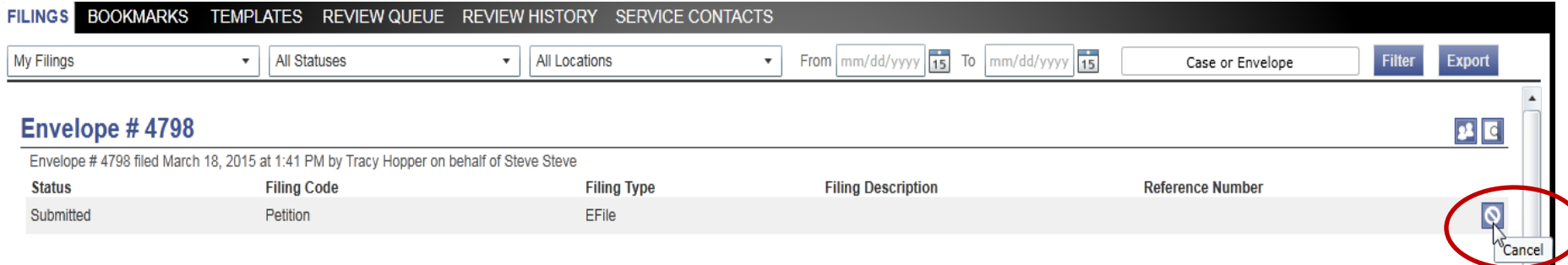

You can re-file a cancelled filing without entering all the information again by clicking on the copy-this-envelope icon shown below. The new filing, once submitted, will receive a new envelope number.

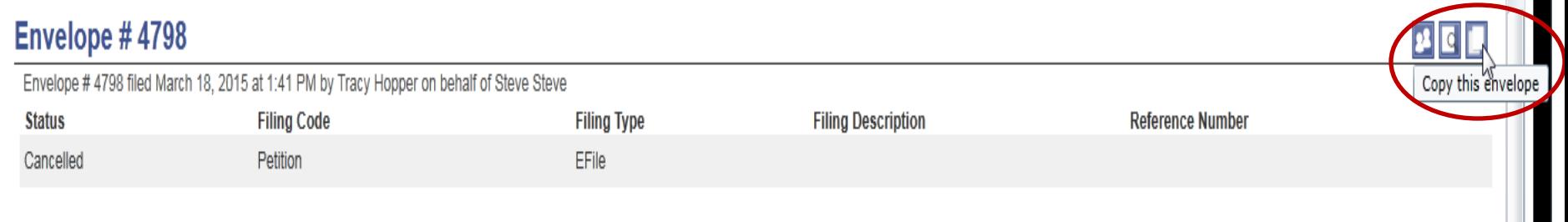

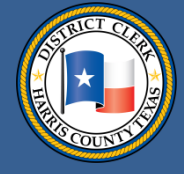

When a clerk opens a file, the file's status automatically changes to Under Review.

This status does not mean that the clerk has accepted the file or is even actively working it. It means the clerk opened the file. Notice the cancel button is not allowed once the filing status has changed to Under Review.

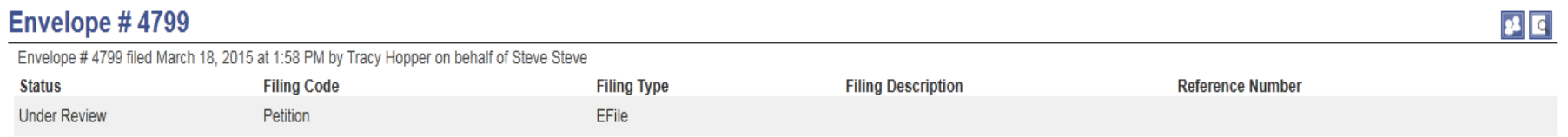

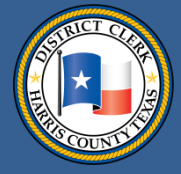

Your submitted file may be in one of these stages:

- -Submitting
- -Submitted
- -Under Review
- -Processing
- -Court Processing
- -Accepted
- -Rejected

If you see that your file is in the "processing" stage for more than 10 minutes, this means something has gone awry. You should contact your EFSP.

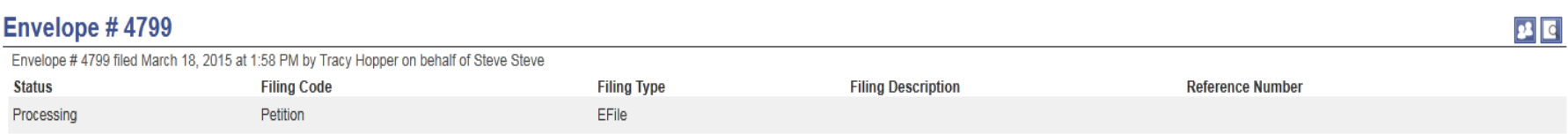

If an error occurs, a filing goes into "court processing."

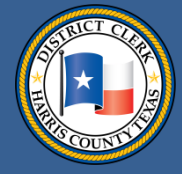

The "Court Processing" status  $-$  a term that the state chose  $-$  is a misnomer. Court Processing doesn't mean that the DCO is processing the file. Instead, it means that the file ended up in an error queue because something went wrong.

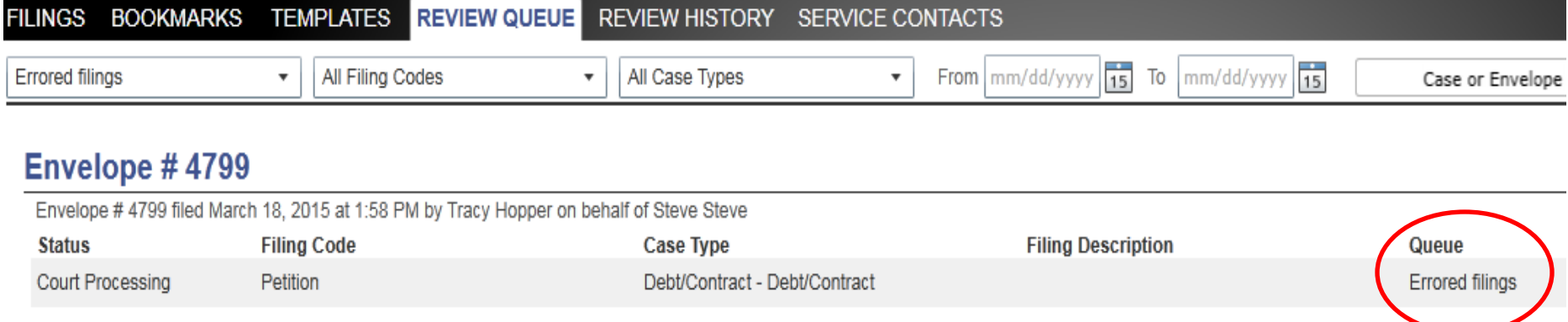

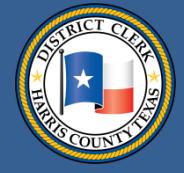

The graphic below shows the DCO's Review Queue for the state portal, eFileTexas.gov.

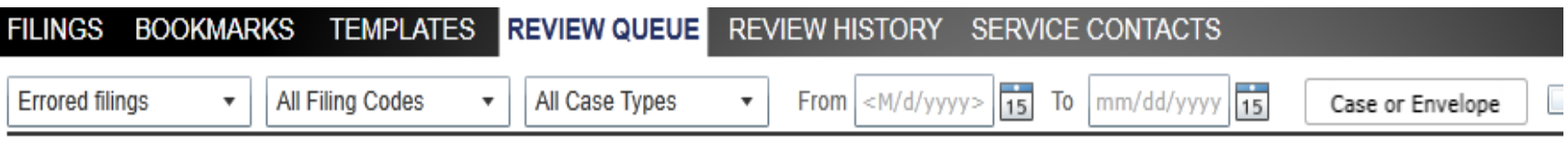

#### **Envelope #1106248**

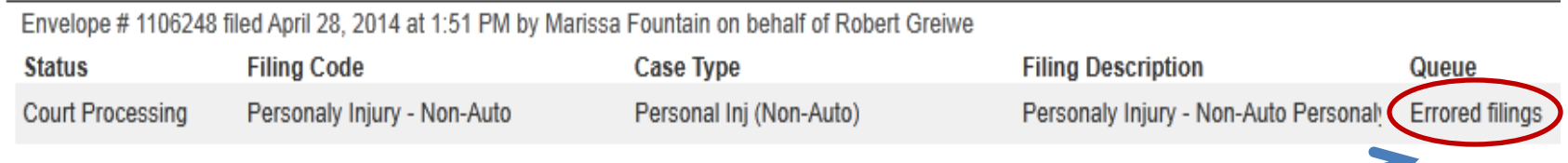

Even though our clerk accepted this filing above, eFileTexas.gov had some kind of trouble with it. eFileTexas.gov puts these problematic filings into an error queue so the DCO can try to figure out the cause of the problem. Some errors can be corrected, some cannot. If they cannot be corrected, a clerk has no choice but to reject a file.

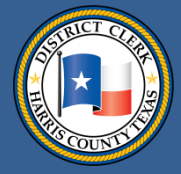

Rejected files are currently listed as "Rejected."

In August 2014, eFileTexas.gov tweaked its programming. Because of those changes, the DCO now can return a rejected filing to a filer for correction. "Returned for correction" is not listed as one of the possible statuses of a filing. But a filer will receive a filing back and have the chance to clear up the problem.

In upcoming slides near the end of this Power Point presentation, the DCO discusses returned-for-correction filings in detail.

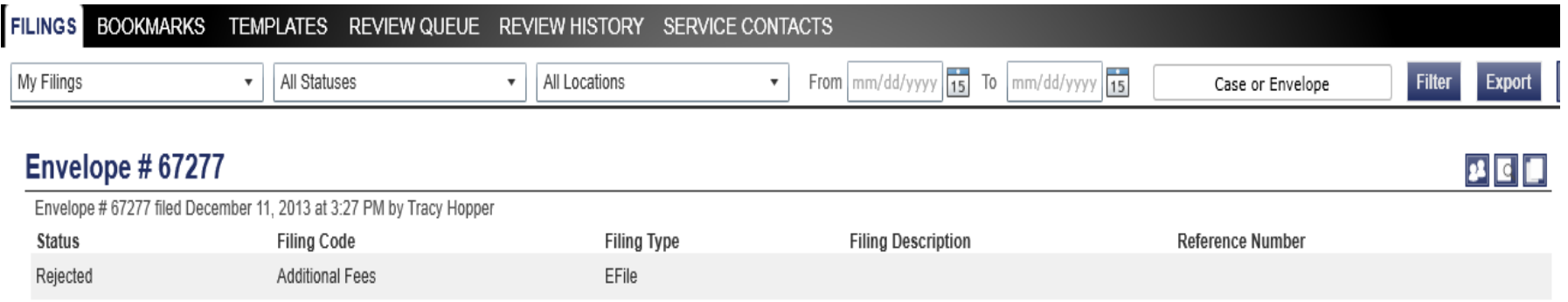

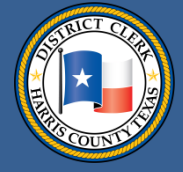

When you submit a file, eFileTexas.gov will give it an "envelope" number.

You will see the envelope number listed in several places. Please provide this number when calling one of our clerks to check the status of a filing.

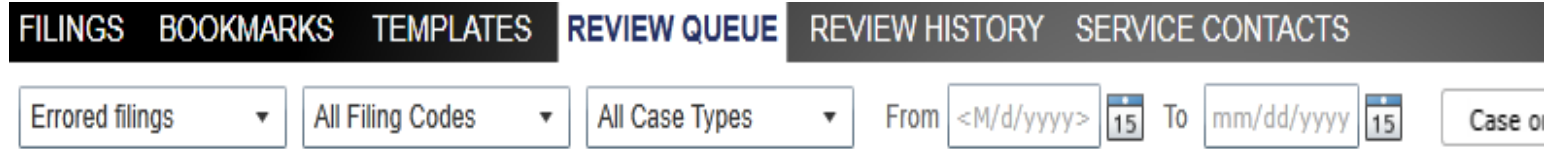

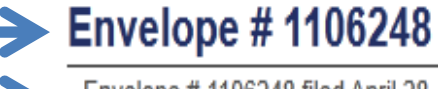

Envelope # 1106248 filed April 28, 2014 at 1:51 PM by Marissa Fountain on behalf of Robert Greiwe

<span id="page-36-0"></span>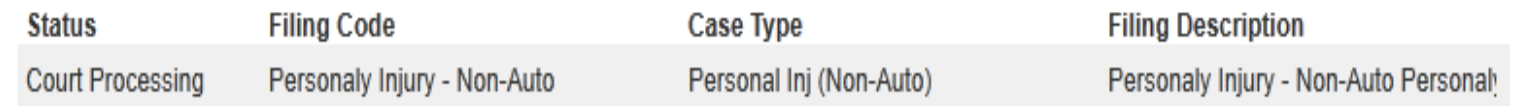

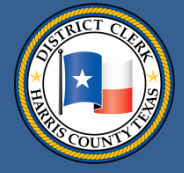

## *Getting a file stamp on weekend filings*

The state rules on when a file will be stamped as received when it is submitted on weekends and holidays changed when the e-filing mandate went into effect Jan. 1, 2014.

The new rule says if a file is transmitted on Saturday, Sunday or a legal holiday, it is deemed filed the next workday: <http://www.txcourts.gov/media/124904/statewide-efiling-rules.pdf>

But eFileTexas.gov didn't immediately change its programming to reflect the changes.

*The change in weekend filing rules went into effect Oct. 25, 2014*. A file transmitted on a Saturday used to receive a file stamp for that Saturday. With the change in weekend filing rules, that same file will receive a stamp for the following Monday at 12:00 a.m.

<span id="page-37-0"></span>The *change in holiday filing rules will take place later* during a future eFileTexas.gov programming update.

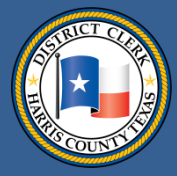

**Credit card errors:** Credit card errors are a very common problem that land filings in the errored filings queue. An error may be caused by a credit card's expiration date, which you enter when you provide payment information to your EFSP. You need to update the card's information when your card expires. Your designated EFSP firm administrator should be able to go into an administration module on the EFSP site and update credit card information.

*When there is an error, such as a credit card error, eFileTexas.gov sends a message to the DCO.*

**39**

<span id="page-38-0"></span><<!Could not perform payment processing because the account has been declined. Ensure there are sufficient funds available and that the account has not expired (Payment was declined). !>>

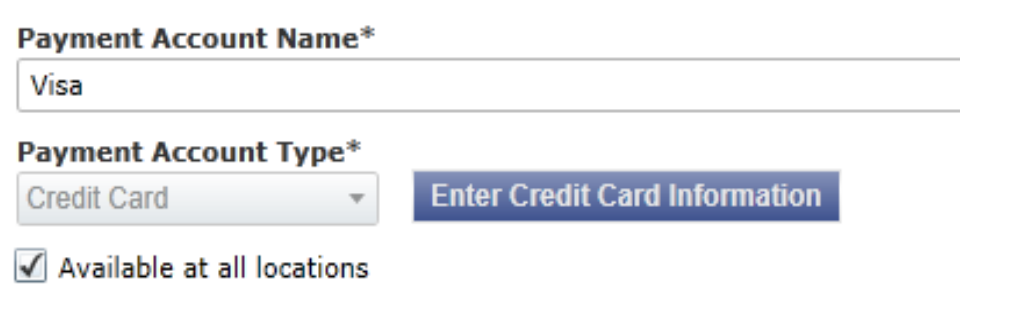

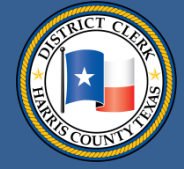

#### **Credit card errors, cont.**

Problems may crop up when a firm miscalculates a filing's cost.

Some firms place a \$500 limit on credit card transactions. Say a firm submits a filing and calculates its cost at \$280. eFileTexas.gov then places a pre-authorized charge of \$280 on the card.

But the real cost ends up being \$320 when a DCO clerk modifies the billing to take into account all the requested optional services.

Some credit card companies could take three to five days to remove the pre-authorized charge of \$280.

If that happens, the new \$320 authorization will exceed the card's \$500 limit, causing the card and the filing to be rejected.

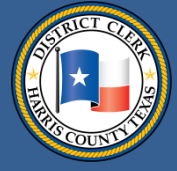

**Unreadable documents**: eFileTexas.gov's system finds some documents unreadable, so these filings do not properly reach their intended destinations, such as the DCO. Some filings with fillable-field forms are editable or changeable. eFileTexas.gov's system finds them unreadable.

eFileTexas.gov sends the error message seen below when a filer sends filings to the DCO with editable PDFs.

**There are two ways for filers to make non-editable PDFs.**

<span id="page-40-0"></span>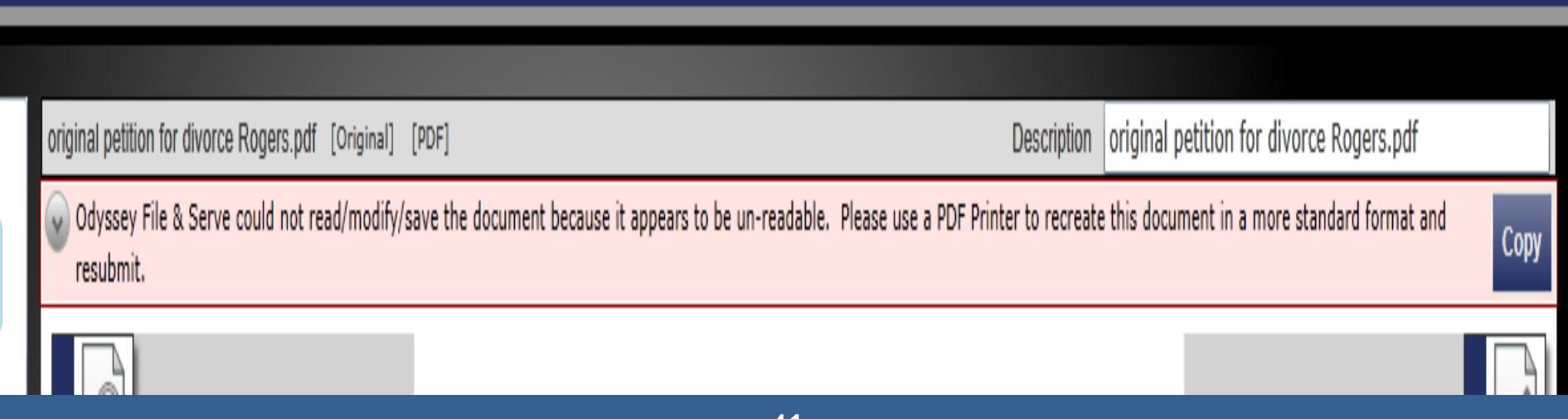

**41**

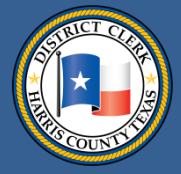

#### **Unreadable documents, cont.**

First way to make a non-editable PDF: When in your document:

- Go to the File menu.
- Select Print in your PDF reader.
- Choose Adobe PDF as the printer.
- Choose where to put the non-editable version of the document.
- Rename your document.

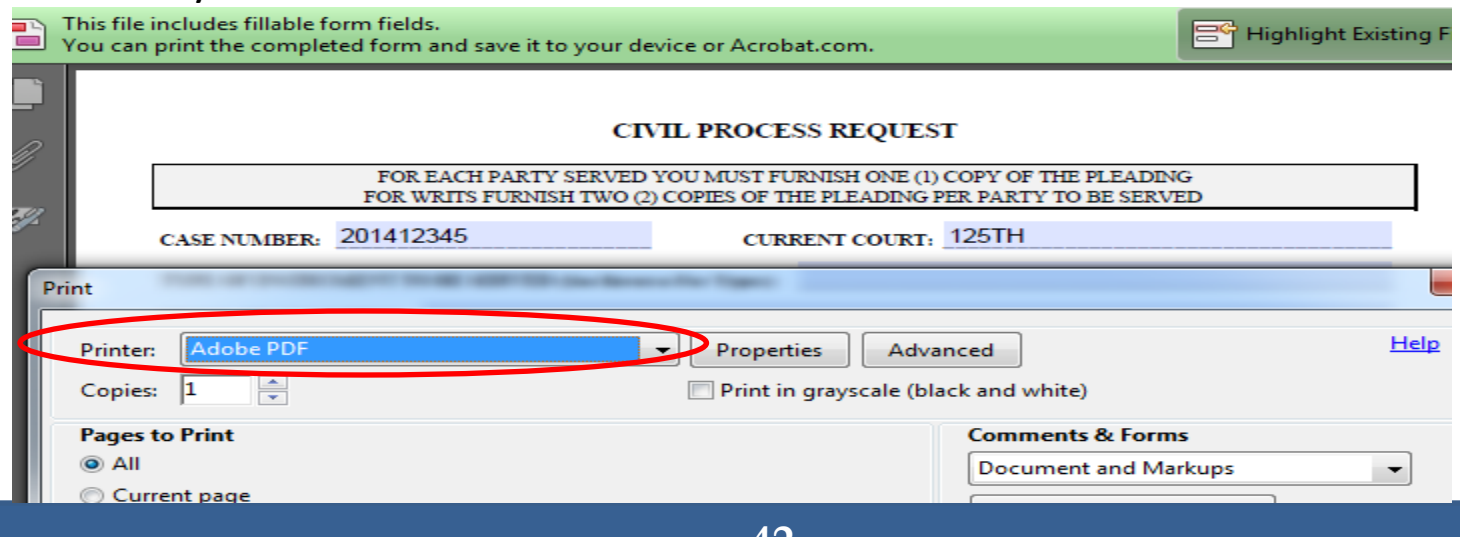

**42**

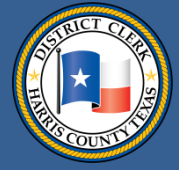

#### **Unreadable documents, cont.**

Second way to make a non-editable PDF: You can make non-editable PDFs from Microsoft Word document forms found on the DCO's web site, www.hcdistrictclerk.com.

• On the DCO's home page, click on the icon that says "Forms" or go straight to the forms at:

<http://www.hcdistrictclerk.com/Common/Forms/forms.aspx>

- Click on the category in general forms that you need.
- Click on the specific type of Word form that you need.

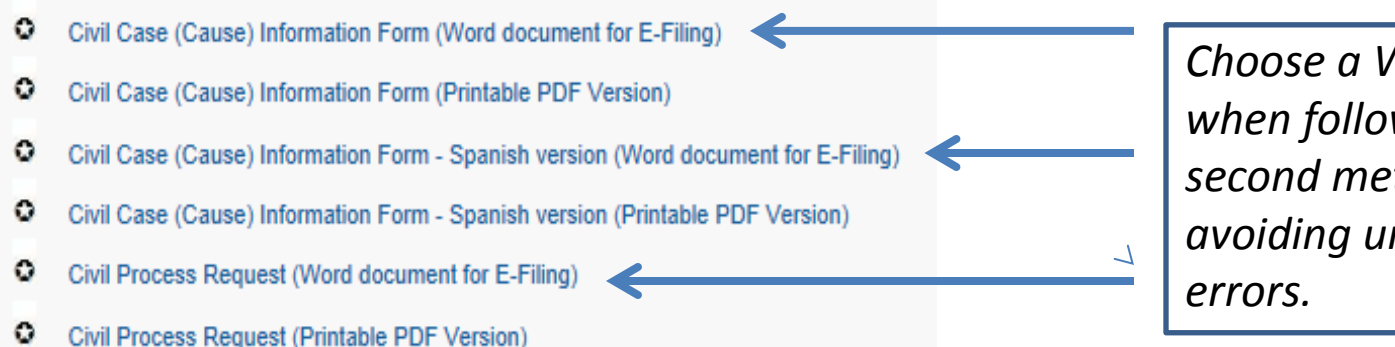

*Choose a Word form when following this second method for avoiding unreadable*

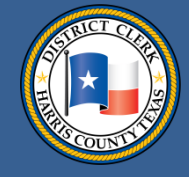

#### **Unreadable documents, cont.**

Second way of creating non-editable documents, cont.:

After you have chosen the Word form that you need:

- Inside Word, click on "File."
- Click on "Save as."
- Choose to save the document as a PDF.

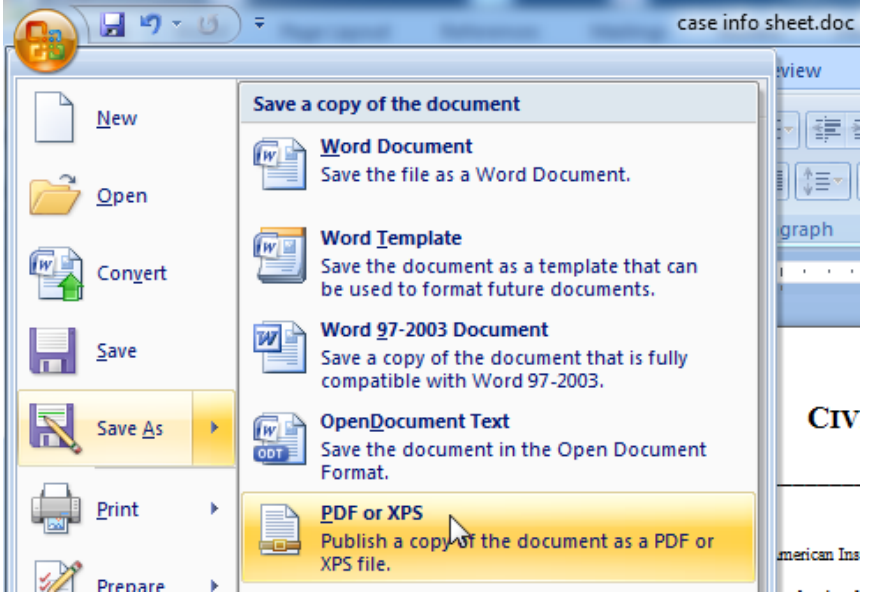

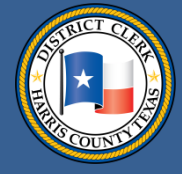

**Document conversion and unreadable errors:** If document conversion errors or other types of unreadable document errors than those previously described cause your file to be rejected, contact your EFSP. Your EFSP should be able to tell you exactly what is triggering the error. You will need to amend your file and re-file.

*Document conversion error (sent by eFileTexas.gov to the DCO)*

Case Info Sheet JG.pdf [Original]  $[PDF]$  Description | Case Info Sheet JG.pdf

A document conversion error could not be translated. Either the error was not found in the PdfLibraryExceptionTranslation table, the database Copy was not available, or an unexpected exception type was encountered. Check the innerException property for details.

**CIVIL CASE INFORMATION SHEET (REV. 213)** 

**CAUSE NUMBER (FOR CLERK USE ONLY):** 

COURT (FOR CLERK USE ONLY):

STYLED JUAN GONZALEZ v LINN ENERGY, LLC and SJL WELL SERVICE, LLC

(e.g. John Smith v. All American Insurance Co: In re Mary Ann Jones: In the Matter of the Estate of George Jackson)<br>A civil case information sheet must be completed and submitted when an original petition or application is

#### *Unreadable document error*

<span id="page-44-0"></span>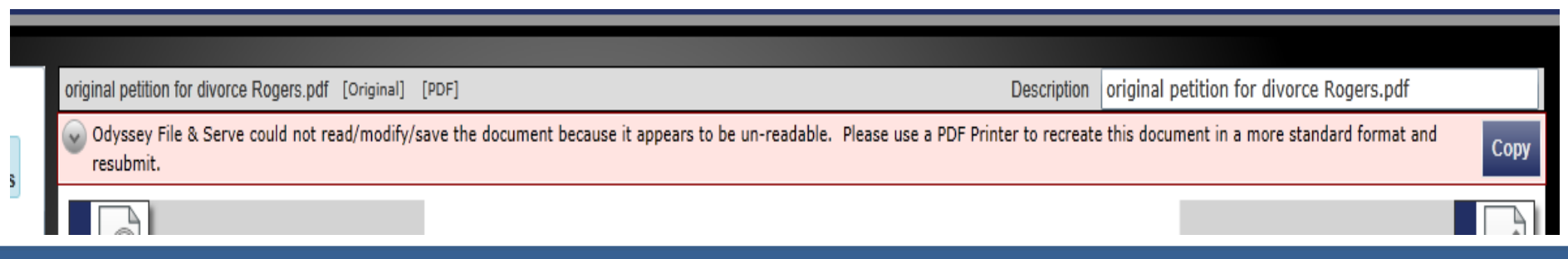

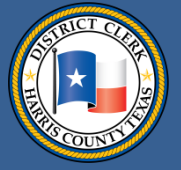

**Problems with bar numbers**: Problems with lawyers' bar numbers also are delaying filings and may cause problems even after the acceptance process. Possibly your bar number couldn't be verified or you didn't fill in the bar number field when you signed up with an EFSP.

<span id="page-45-0"></span>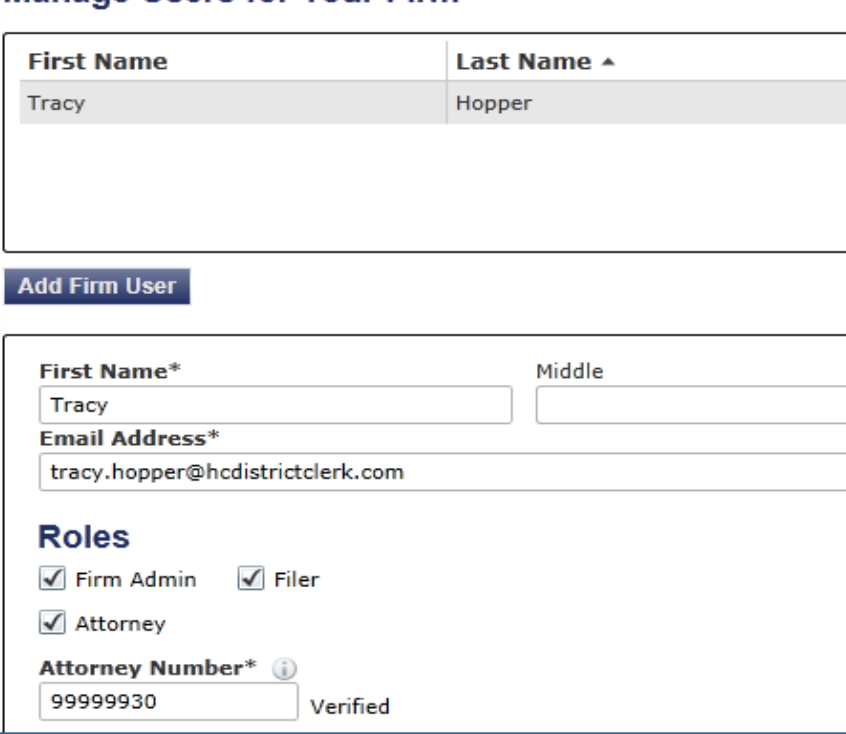

#### **Manage Users for Your Firm**

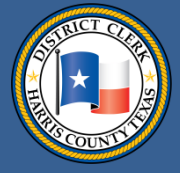

Some filings reach the DCO even though they have problems. eFileTexas.gov improved its programming so that a DCO clerk now can return a rejected filing to the filer for correction (though there is no formal returned for correction status). The next few slides will explain how the returned-for-correction process works.

If your filing is returned for correction, first click on the icon that represents "copy this envelope."

<span id="page-46-0"></span>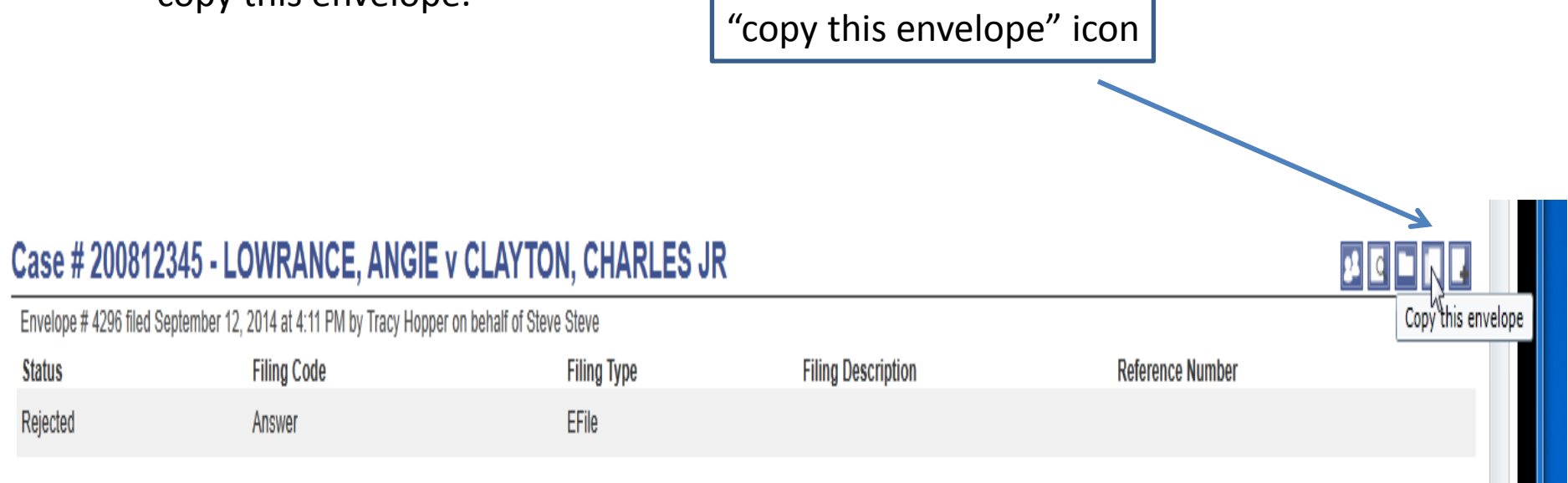

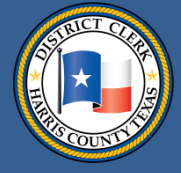

Next, fix your filing and submit it again.

A DCO clerk will review your resubmitted filing, noting when it was originally submitted and when it was rejected.

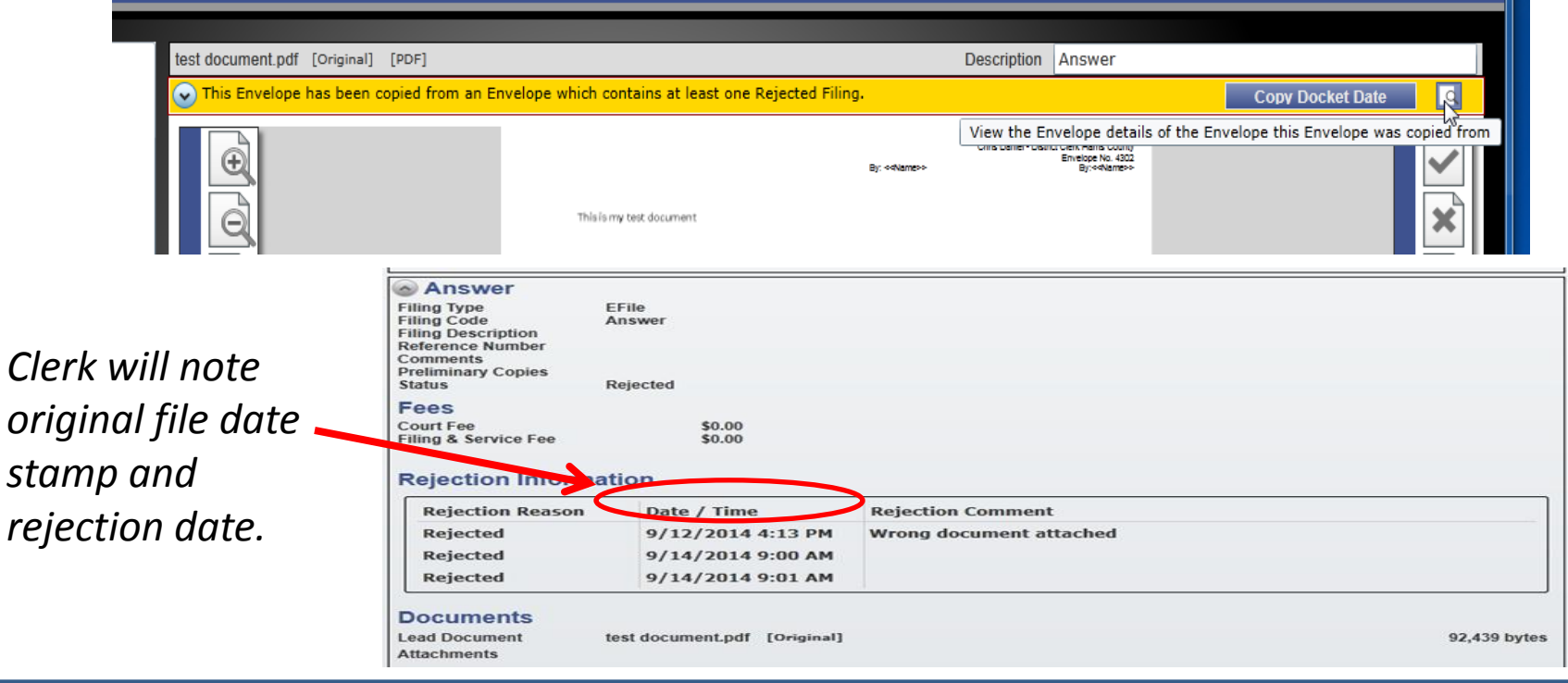

**48**

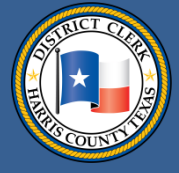

After confirming that filings have been corrected and have been returned for correction, clerks click on the "Copy Docket Date" button to give the filer the original file date. "Copy Docket Date" is a state or eFileTexas.gov term and not particularly a well-chosen one. It means the original file date.

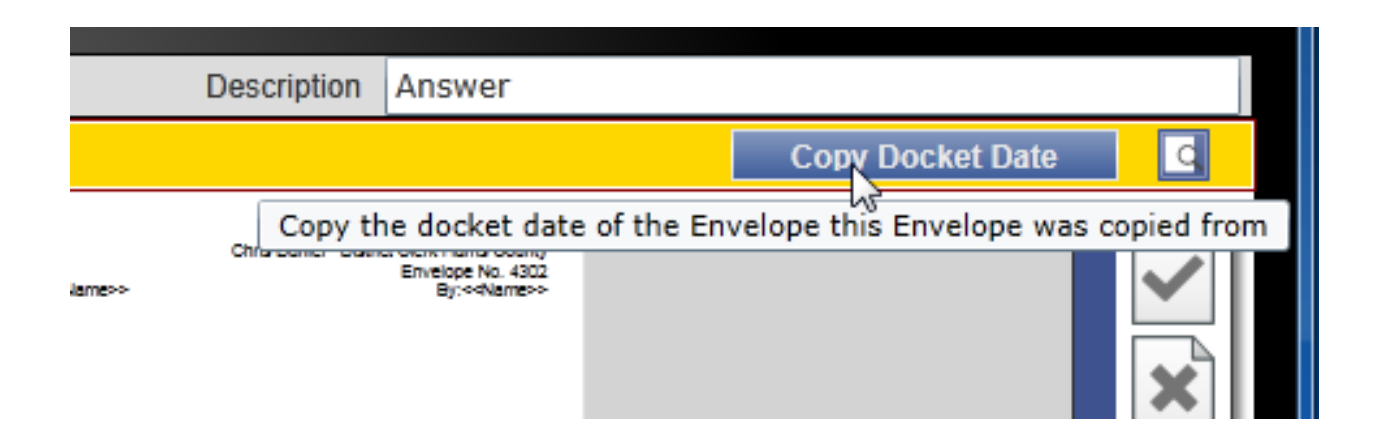

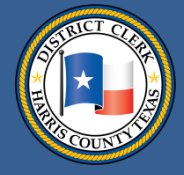

After the DCO clerk makes changes, eFileTexas.gov then is supposed to change the filing date for the return-for-correction envelope.

#### *Graphic showing how filings appear on eFileTexas.gov's site*

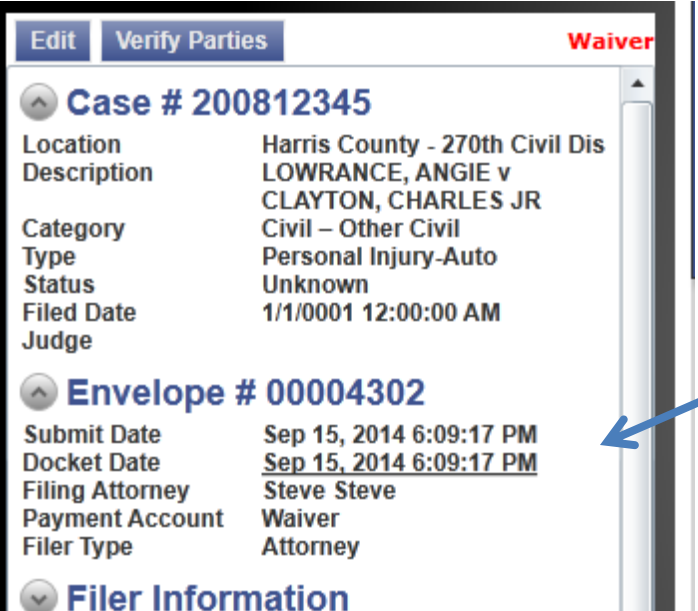

Before a DCO Clerk accepts a return-forcorrection envelope, the returned-forcorrection filing will have a docket date that corresponds to the time that it arrived at the DCO.

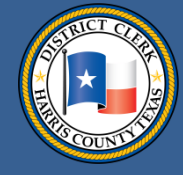

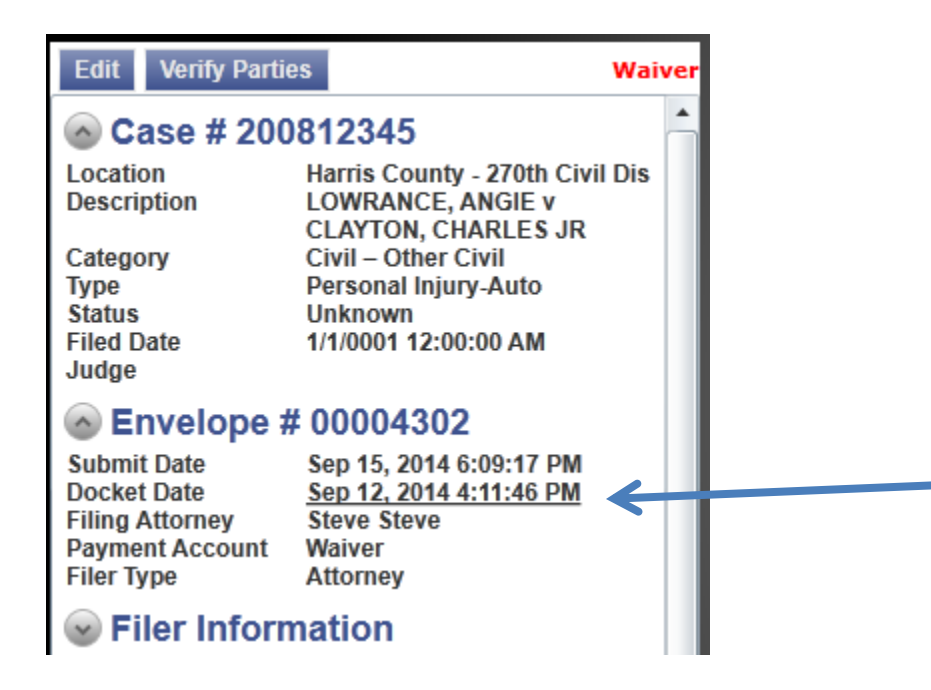

After a DCO clerk accepts the returned-for-correction document, eFileTexas.gov's docket date/filing date changes from the time that the returnedfor-correction document arrived to the time that the filing that had an error arrived. In other words, the returned-for-correction filing receives the file date of the filing that had an error.

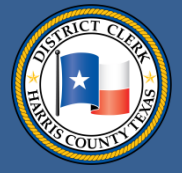

Once a DCO clerk accepts the returned-for-correction filing, it receives the file date stamp of the filing submitted 9/12/2014.

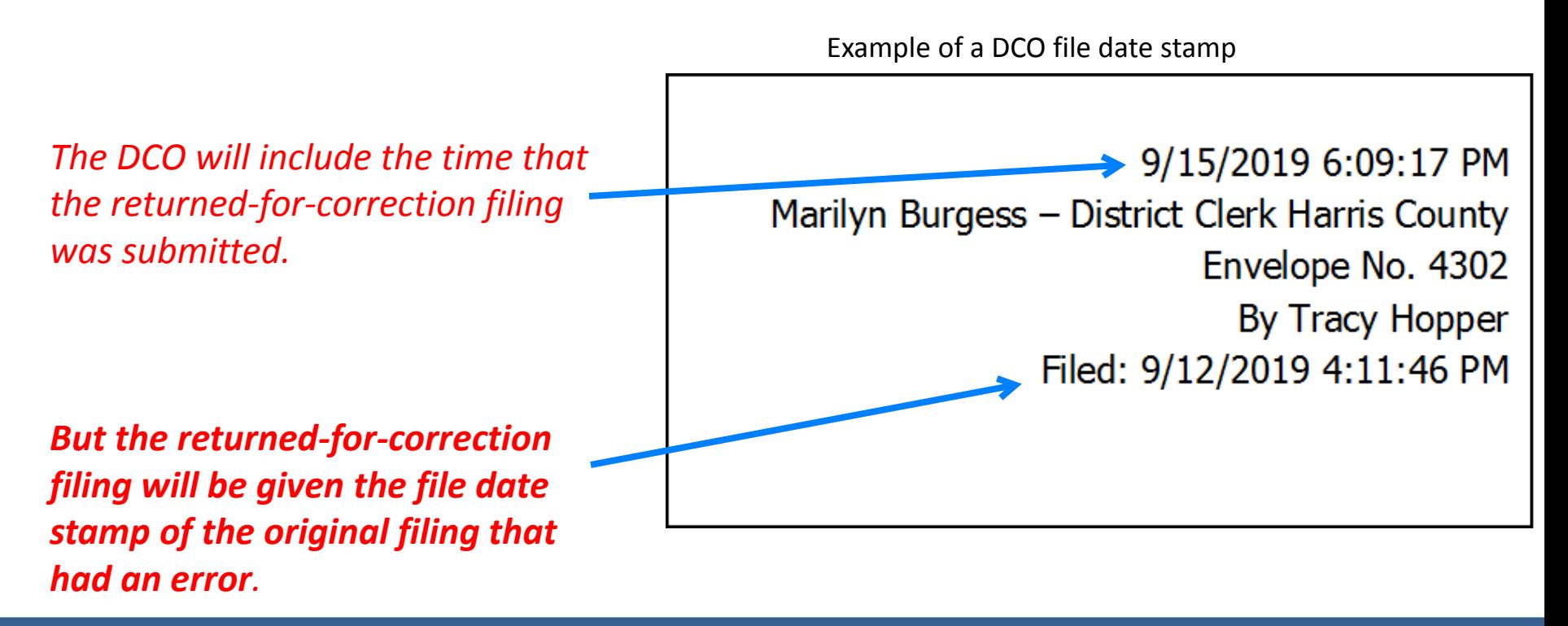

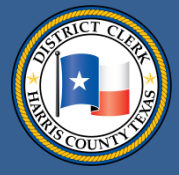

#### *Improving the e-filing process*

In May 2014, the DCO began offering a way for lawyers (and pro-se litigants) to gain access to confidential cases when they are a party of record. Lawyers can see case information, settings, activities and images. Access may be gained from home, office or courthouse kiosks.

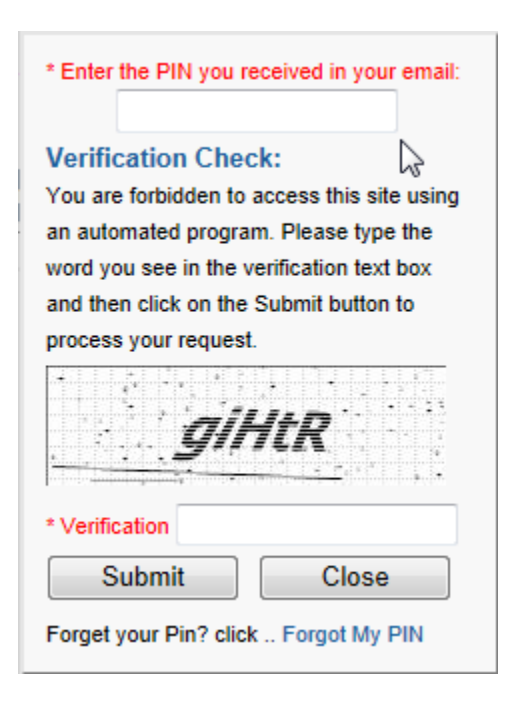

Issues with a PIN? Contact the DCO at: [DCSA@hcdistrictclerk.com](mailto:DCSA@hcdistrictclerk.com) or 713-755-7835

#### **Search Results**

**View Mobile Versio** 

The records you have queried are currently CONFIDENTIAL or this case has been SEALED. No further information regarding the below case will be disseminated until such time as the records are no longer confidential.

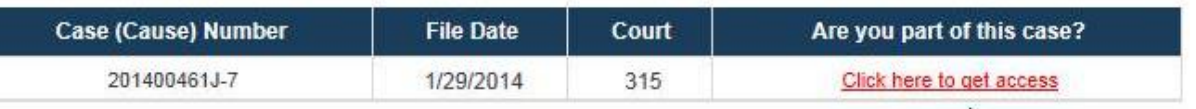

<span id="page-52-0"></span>To access this CONFIDENTIAL case, click on the case link and provide the PIN you received by email.

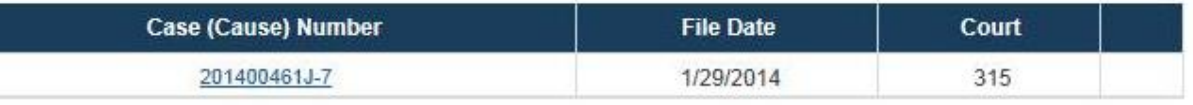

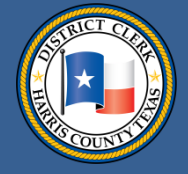

## *Offering other improvements at the DCO*

You can now access electronic docket sheets at the DCO. You can view docket sheets at no cost or buy them for \$1 per page.

<span id="page-53-0"></span>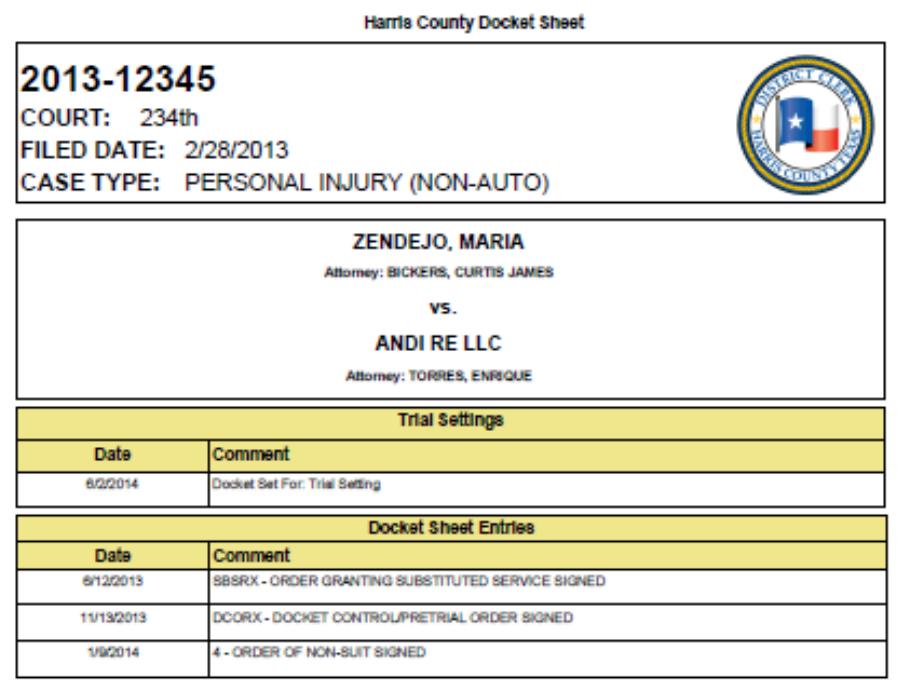

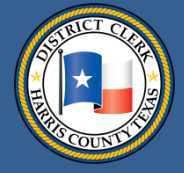

#### *Offering other e-improvements*

- Tyler Technologies, which serves as the state's e-filing manager, has launched improvements to the e-filing system, including programming tweaks and a new version of the filing portal. The new portal was designed in HTML5 and required Tyler Technologies to create a new web site, eFile.TXCourts.gov. Improvements on the eFileTXCourts.gov portal include the ability to access eFileTXCourts.gov on your tablet or phone and the ability to enable single-screen data entry, keyboard shortcut navigation and features such as copy, paste, sorting and filtering. The old portal – eFileTexas.gov – will continue to operate for the time being.
- Images of filed documents show up more quickly on the DCO web site. The DCO now displays court documents before they go through the office's final verification process.
- Through the DCO's efforts, most civil and family judges have been given e-signature pads and are signing e-filed orders electronically.

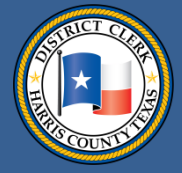

#### *Finding help*

Supreme Court Mandate Rules

<http://www.txcourts.gov/media/124904/statewide-efiling-rules.pdf>

JCIT Technology Standards

[Technology Standards \[pdf\]](http://www.txcourts.gov/media/1075803/technology-standards.pdf) (Adopted August 14, 2015)

Electronic Filing Service Provider (EFSP) Comparison Chart

<http://www.efiletexas.gov/service-providers.htm>

eFileTexas.gov's site where you may submit a question or find useful links:

<http://content.tylerhost.net/helptx/selfservice/>

FAQs

<http://www.efiletexas.gov/faqs.htm>

JCIT Electronic Filing Page

<http://www.txcourts.gov/jcit/electronic-filing.aspx>

Civil eFiling FAQs

<span id="page-55-0"></span><http://www.hcdistrictclerk.com/Common/Civil/EFileFAQ.aspx>

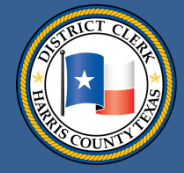

#### *Finding help*

If you have questions about how the DCO is handling your e-filed document, you may send a question to: [eFiling@hcdistrictclerk.com.](mailto:eFiling@hcdistrictclerk.com?subject=DCO Website eFiling Issues)

If you have problems with your PIN, please contact us at: [DCSA@hcdistrictclerk.com](mailto:DCSA@hcdistrictclerk.com) or call 713-755-7835.